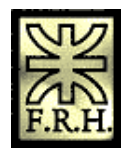

### **SOLID EDGE**  TUTORIAL ENTORNO PLANO

El presente trabajo es un reordenamiento de la gran cantidad de material disponible en la ayuda en línea que presenta el producto.

Dicho reordenamiento tiene el objeto de presentar un hilo conductor que permita en conjunto con un instructor, recorrer el proceso de conocimiento de un software muy poderoso y de última generación.

Debido a que esta selección responde a un objetivo de ordenamiento, se han suprimido mucho material disponible en la ayuda ya que de ninguna manera pretende ser reemplazo de esta.

Ing. Juan C. Polidoro

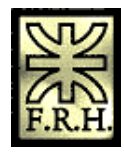

#### Trabajo con conjuntos en Solid Edge  $\overline{\mathbf{4}}$

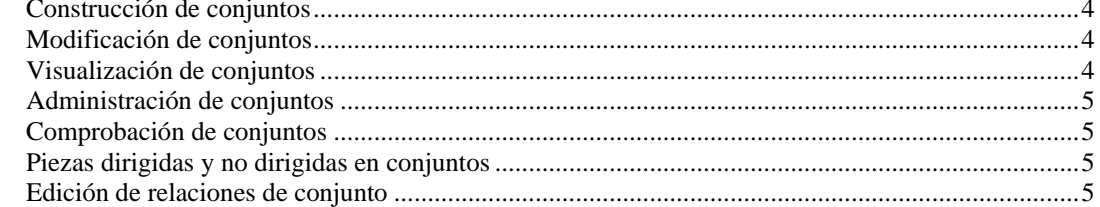

### Asociatividad entre piezas 6

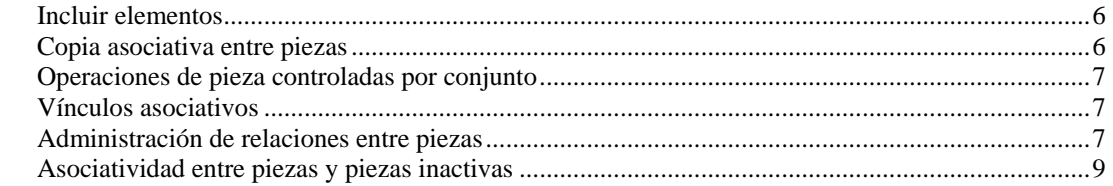

## Colocación de piezas en un conjunto 9

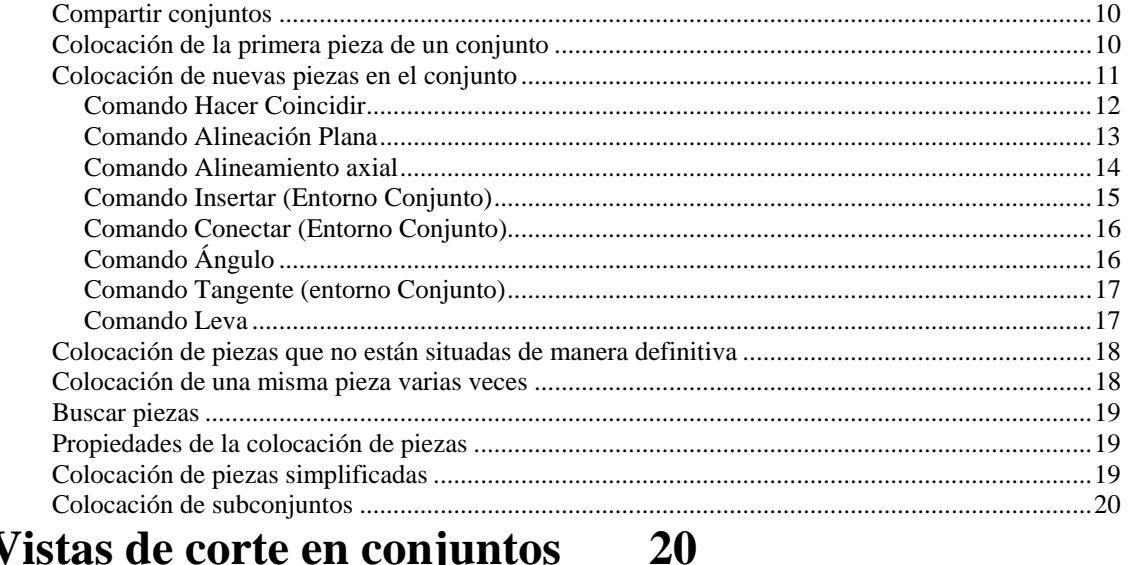

### Vistas de corte en conjuntos

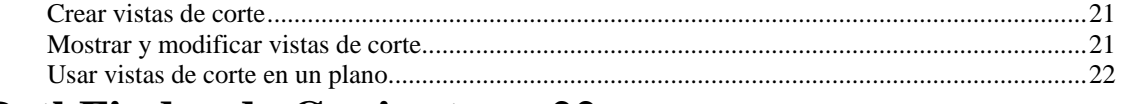

#### **PathFinder de Conjunto** 22

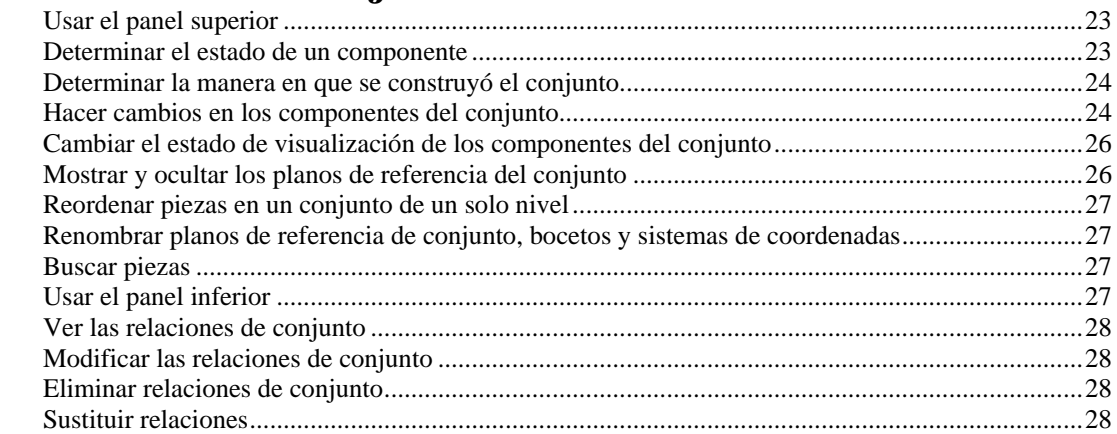

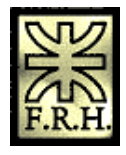

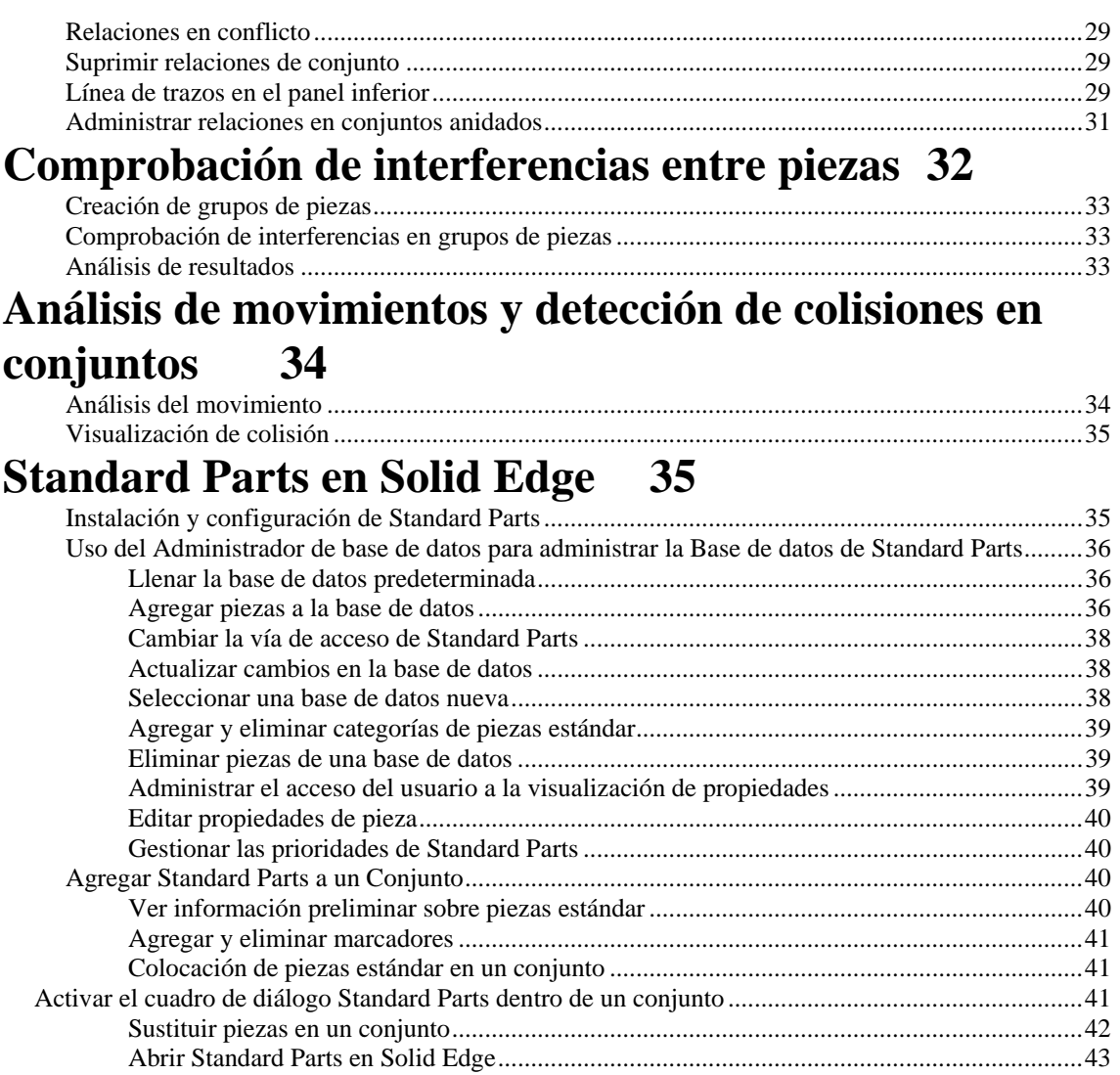

[Copiar piezas estándar en una carpeta de trabajo](#page-42-0) ....................................................................43

<span id="page-3-0"></span>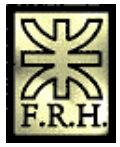

# **Trabajo con conjuntos en Solid Edge**

El entorno de Solid Edge Conjunto permite construir, modificar, visualizar, revisar y analizar conjuntos con facilidad.

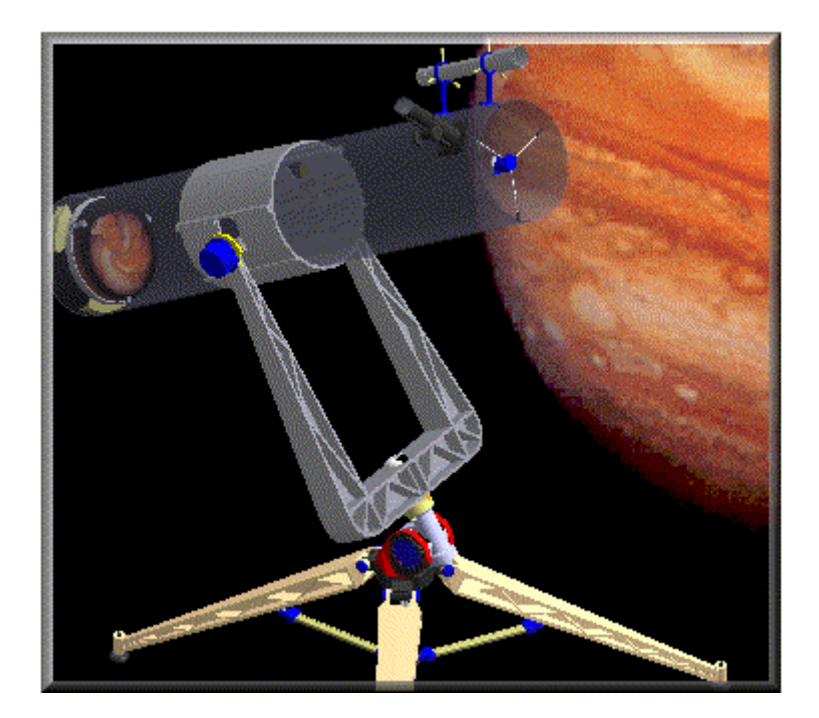

#### **Construcción de conjuntos**

Puede construir un conjunto con piezas y subconjuntos existentes, o modelar piezas nuevas dentro del contexto del conjunto. Incluso puede usar piezas que no fueron modeladas con Solid Edge. Asimismo, es posible crear layouts en el entorno Conjunto.

Nota: Para poner piezas construidas en otros formatos CAD, es preciso convertirlos primero a archivos de pieza de Solid Edge.

### **Modificación de conjuntos**

Al editar piezas y subconjuntos de Solid Edge, los cambios quedan reflejados en los conjuntos en los que se colocan. Por ejemplo, si aumenta el grosor de brida de una pieza, las demás piezas del conjunto ajustarán sus posiciones de conformidad con el cambio. También puede sustituir una pieza de conjunto por otra distinta.

#### **Visualización de conjuntos**

<span id="page-4-0"></span>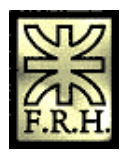

A veces es más fácil trabajar en un conjunto si oculta las piezas y subconjuntos en los que no esté trabajando. Solid Edge facilita la tarea de visualizar y ocultar piezas. También puede guardar sus configuraciones de visualización preferidas para usarlas posteriormente.

Asimismo, Solid Edge permite ver conjuntos con diferentes colores para cada pieza. De este modo, un conjunto puede ser más sencillo de entender y más interesante al utilizarlo en presentaciones.

#### **Administración de conjuntos**

Durante el ciclo de vida de un proyecto, puede que desee archivar las piezas y subconjuntos para su registro personal. Las herramientas de administración de datos de Solid Edge le ayudan a gestionar la emisión de informes de estado de piezas, subconjuntos y de todo el proyecto. Si necesita realizar revisiones formales, puede copiar, mover componentes seleccionados o todo el proyecto, o cambiarles el nombre.

#### **Comprobación de conjuntos**

Puede realizar cálculos de análisis de interferencias entre piezas y grupos de piezas en cualquier conjunto de Solid Edge. También puede determinar las propiedades físicas de piezas y conjuntos, tales como la masa, el centro de gravedad y otras características.

#### **Piezas dirigidas y no dirigidas en conjuntos**

Al colocar una pieza en un conjunto, Solid Edge determina la posición de la pieza en relación con las demás piezas del conjunto.

En el caso de piezas dirigidas, Solid Edge determina secuencialmente la posición de la pieza. En otras palabras, se coloca cada pieza en relación con sus piezas relacionadas antes de proceder con la pieza siguiente. La posición de la pieza dirigida no se ve afectada por una relación compartida con una pieza colocada en el conjunto luego de ella. No se puede editar una pieza dirigida y establecer una relación con una pieza colocada en el conjunto luego de ella.

En el caso de piezas no dirigidas, Solid Edge procura determinar secuencialmente la posición de la pieza. Si no puede determinar la posición secuencialmente, lo hará simultáneamente.

Estos son los tipos de piezas que se consideran piezas dirigidas:

- 1. Todas las piezas de tubo.
- 2. Todas las piezas que están restringidas a otra pieza dirigida.

Una vez que se define una pieza como dirigida o no dirigida, su estado no puede cambiarse.

#### **Edición de relaciones de conjunto**

Al editar relaciones de conjunto, hay dos piezas participantes. Una es la pieza que se coloca o edita y la otra es la que se somete a restricción.

En el caso de piezas no dirigidas, puede restringirlas a piezas no dirigidas solamente. En el caso de piezas dirigidas, puede restringirlas ya sea a una pieza no dirigida o a una no dirigida que viene antes de la pieza donde va a establecer la restricción.

<span id="page-5-0"></span>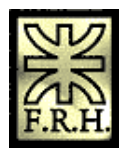

# **Asociatividad entre piezas**

Al construir las piezas y conjuntos del proyecto de diseño, puede copiar una geometría existente como ayuda para la construcción de una nueva pieza o conjunto. Dependiendo del método que use, la geometría copiada puede ser asociativa o no asociativa. Al copiar asociativamente la geometría, actualice después el original o la geometría antecesora. La geometría copiada o dependiente también se actualizará. Por ejemplo, si cambia el tamaño de un vaciado en la pieza antecesora, la geometría dependiente copiada asociativamente para el vaciado también se actualiza. Los siguientes comandos y funciones de Solid Edge permiten copiar asociativamente una geometría existente:

- 1. Comando Incluir
- 2. Comando Copia asociativa entre piezas
- 3. Operaciones de pieza controladas por conjunto

Nota: Para aprovechar esta funcionalidad, primero se deben definir las opciones de la asociatividad entre piezas que se deseen utilizar en la ficha Asociatividad entre piezas del cuadro de diálogo Opciones.

Además de estos comandos, existen otras operaciones en Solid Edge que permiten crear vínculos asociativos entre un conjunto y las piezas y subconjuntos dentro del conjunto.

#### **Incluir elementos**

Puede usar el comando Incluir para incluir bordes desde la pieza activa, un layout de conjunto o las otras piezas del conjunto. Al incluir bordes desde un layout de conjunto u otra pieza en el conjunto, puede controlar si desea que los bordes incluidos sean asociativos respecto al elemento antecesor usando las opciones de Vínculos entre piezas del cuadro de diálogo incluir.

Si selecciona la opción A continuación seleccione las opciones Permitir localizar piezas y bocetos de conjunto, puede localizar y seleccionar elementos en otros bocetos de piezas y conjunto. Para copiar asociativamente los elementos, debe seleccionar la opción Convertir geometría incluida en asociativa. Si deselecciona esta opción, puede copiar elementos procedentes de otros bocetos de piezas y conjunto de forma no asociativa.

Nota: Al editar una pieza en el contexto de un conjunto, sólo puede incluir elementos de un layout de conjunto o las otras piezas del conjunto (tiene una pieza activada en el lugar o está creando una pieza en el lugar).

#### **Copia asociativa entre piezas**

Puede usar el comando Copia asociativa entre piezas en los entornos Pieza y Chapa para copiar asociativamente caras, operaciones y piezas completas en otro documento de pieza como geometría de construcción. También puede usar el comando Incluir para copiar asociativamente bordes de la geometría de la construcción en un perfil de una operación Para asegurar que el comando Incluir sólo copia bordes de la geometría de construcción asociativa, desactive la visualización del conjunto mediante el comando Ocultar nivel anterior de del menú Ver.

<span id="page-6-0"></span>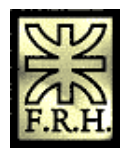

Nota: El comando Copia asociativa entre piezas sólo está disponible al editar una pieza en el contexto de un conjunto (tiene activada una pieza en el lugar o la está creando).

#### **Operaciones de pieza controladas por conjunto**

Puede usar los comandos Vaciado, Agujero y Vaciado por revolución, en el entorno Conjunto, para crear operaciones de piezas basadas en conjuntos. Puede especificar las piezas del conjunto que desea cortar. Las operaciones basadas en conjuntos se agregan como una operación vinculada a cada documento de pieza. Para más información sobre las operaciones de pieza basadas en conjuntos, consulte el tema de ayuda Operaciones de conjunto.

#### **Vínculos asociativos**

Puede utilizar la Tabla de Variables en Solid Edge para pegar asociativamente una variable del conjunto en una pieza o subconjunto. Esto permite controlar con una variable varias piezas a la vez. Por ejemplo, puede crear una variable de conjunto para controlar el tamaño de los agujeros de varias piezas en el conjunto.

Al construir una operación para una pieza, puede usar un plano de referencia del conjunto para definir la nueva operación Si se modifica el plano de referencia, la operación se actualiza asociativamente. Para seleccionar un plano de referencia del conjunto, presione la tecla MAYÚS, después seleccione el plano de referencia.

#### **Administración de relaciones entre piezas**

Se puede usar el cuadro de diálogo Vínculos entre piezas para ver y administrar las relaciones entre piezas creadas entre las piezas y conjuntos un proyecto de diseño. Este cuadro de diálogo se visualiza mediante el comando Administrador de asociaciones entre piezas del menú Herramientas.

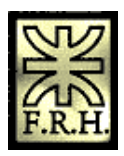

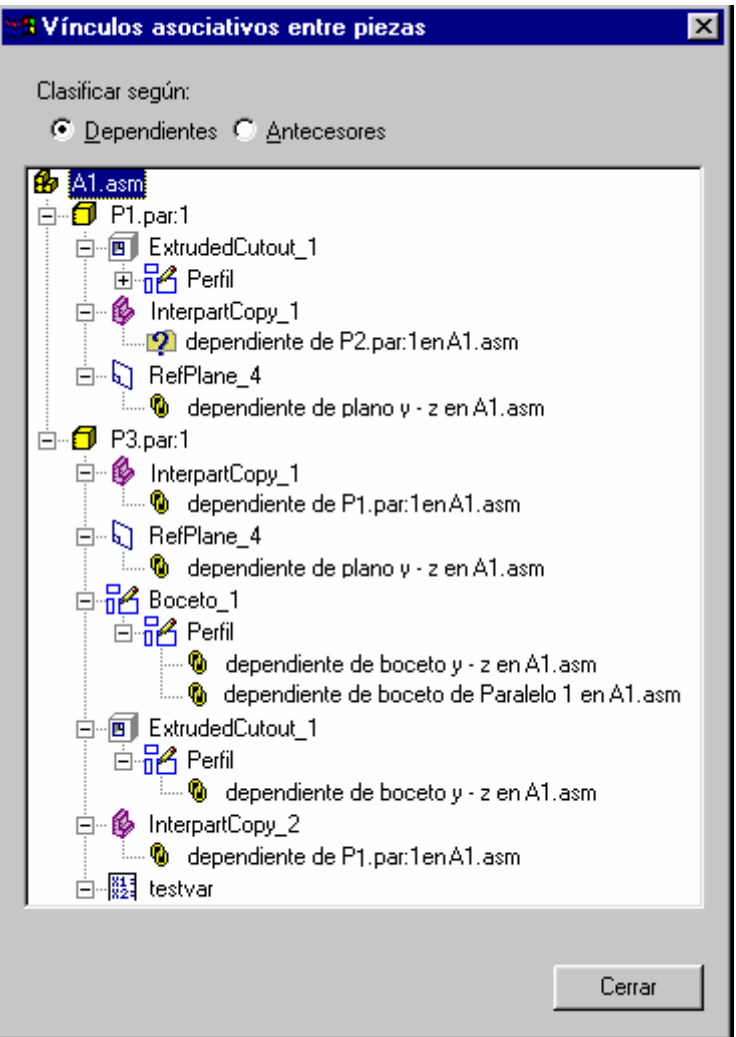

#### **Leyenda**

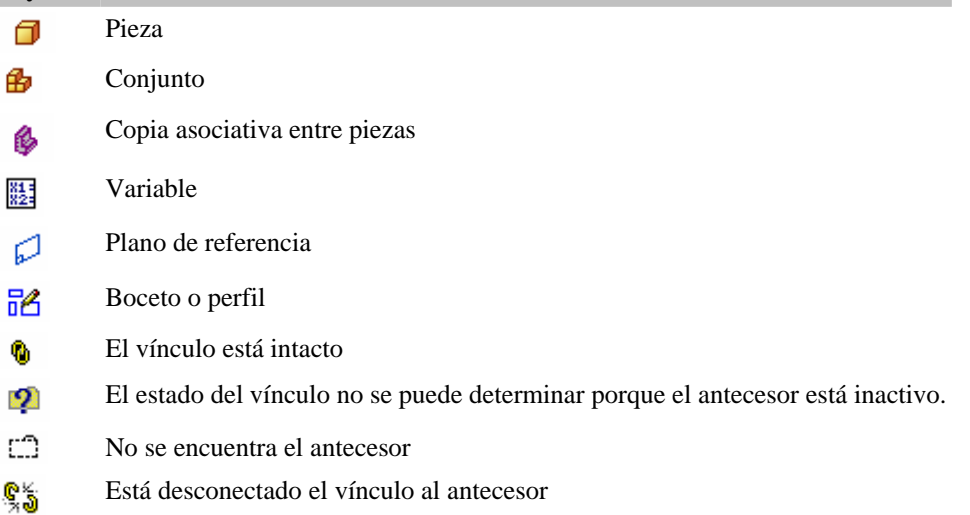

El cuadro de diálogo Vínculo entre piezas le permite ordenar los vínculos según los antecesores o los dependientes. Cuando se define como Dependiente, se visualiza cada pieza o conjunto que sea un

<span id="page-8-0"></span>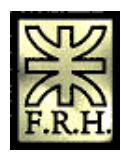

dependiente en una relación entre piezas. Debajo de cada dependiente se encuentra una descripción del tipo de relación y el nombre del documento antecesor. Cuando se define como Antecesor, se lista cada pieza o conjunto que sea un antecesor en una relación entre piezas. Debajo de cada antecesor se encuentra el nombre de cada uno de sus dependientes.

En el cuadro de diálogo Vínculos entre piezas, se utilizan símbolos especiales para indicar el estado de los vínculos asociativos:

<sup>6</sup> El vínculo está intacto y si se realizan cambios en el diseño, el vínculo se debe actualizar en forma apropiada.

El estado del vínculo no se puede determinar porque el documento antecesor está actualmente inactivo. Puede resolverlo con el comando Activar Todo en el menú contextual, para así activar todas las piezas del conjunto con vínculos asociativos.

No se encuentra el antecesor. Esto ocurre si, por ejemplo, cambia el nombre al archivo antecesor fuera del Administrador de revisiones. Se puede arreglar cambiando el nombre del archivo a su nombre original.

Está desconectado el vínculo al antecesor. Esto puede ocurrir si una operación de la cual es dependiente otra pieza se borra. Por ejemplo, una operación de vaciado en la pieza P1 se utiliza para crear una copia asociativa entre piezas en la pieza P2 Si después borra la operación de vaciado antecesora en la pieza P1, se visualizará un símbolo de vínculo roto junto a la lista de copia asociativa entre piezas para la pieza P2.

Si desea borrar cualquier vínculo asociativo entre un elemento dependiente y su antecesor, puede seleccionar el elemento dependiente en el cuadro de diálogo Vínculos entre piezas y después utilizar en el menú contextual el comando Romper vínculos. Por ejemplo, si desea romper los vínculos asociativos de una pieza que solía ser única para el conjunto, pero que ahora se usará en otros conjuntos no relacionados. Al romper los vínculos asociativos a una pieza, puede seguir realizando cambios de diseño en piezas individuales.

#### **Asociatividad entre piezas y piezas inactivas**

Antes de realizar un cambio de diseño en una pieza o conjunto involucrado en un relación entre piezas, primero debe usar el comando Activar todo en el menú contextual del cuadro de diálogo Vínculos entre piezas para activar las piezas que contengan relaciones entre piezas. El comando Activar todo sólo activas las piezas del conjunto que contengan vínculos entre piezas.

## **Colocación de piezas en un conjunto**

Con la ficha Biblioteca de piezas de la herramienta EdgeBar, puede colocar en los conjuntos de Solid Edge cualquiera de los siguientes tipos de piezas sólidas:

1. Una pieza construida en el entorno Pieza de Solid Edge

<span id="page-9-0"></span>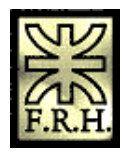

*Universidad Tecnológica Nacional Facultad Regional Haedo Grupo de Simulación y Mecánica Computacional*

- 2. Una pieza construida en el entorno Chapa de Solid Edge
- 3. Una soldadura que se creó en el entorno Soldadura de Solid Edge
- 4. Conjuntos construidos en el entorno Solid Edge Conjunto

Nota: Para poner piezas construidas en otros formatos CAD, es preciso convertirlos primero a archivos de pieza de Solid Edge.

Para comenzar el proceso de colocación de piezas, seleccione en la ficha Biblioteca de piezas la pieza que desee, después arrástrela y suéltela en la ventana del conjunto. También puede comenzar el proceso de colocación de piezas haciendo doble clic en la pieza en la ficha Biblioteca de piezas.

Nota: Cuando agrega un documento administrado a un conjunto, Solid Edge usa el archivo SearchScope.txt para evitar la creación de vínculos a documentos que tengan IDs duplicados. El archivo SearchScope.txt debe listar cuando menos un área de trabajo administrada, o no podrá poner piezas administradas en los conjuntos.

#### **Compartir conjuntos**

Puede poner piezas en conjuntos seleccionándolos desde una ruta de acceso a una carpeta local o desde una ubicación compartida en la red. Si se usan rutas de acceso a carpetas locales, otros usuarios de Solid Edge que accedan al conjunto mediante la red no podrán visualizar las piezas ni los subconjuntos. Si desea compartir un conjunto en la red, debe seleccionar siempre las piezas mediante una ubicación compartida en la red, incluso aunque estén guardadas en su ordenador.

Para hacer esto, use la flecha en la parte derecha de la opción "Buscar En" en la ficha Biblioteca de Piezas para ir y seleccionar una carpeta en una unidad de red donde se almacena la pieza o subconjunto.

Si usa la ubicación compartida en la red, podrá también construir un conjunto con piezas almacenadas en varios ordenadores de la red. Por ejemplo, su empresa puede tener uno o varios ordenadores que se empleen como servidores, en los que normalmente se almacenan las piezas.

#### **Colocación de la primera pieza de un conjunto**

La primera pieza que se pone en un conjunto es importante. Sirve como base sobre la que se construirá el resto del conjunto. Por lo tanto, la primera pieza deberá ser un componente fundamental del conjunto. Puesto que esta primera pieza está anclada, deberá elegir una pieza con una ubicación conocida, tal como un cuadro o una base.

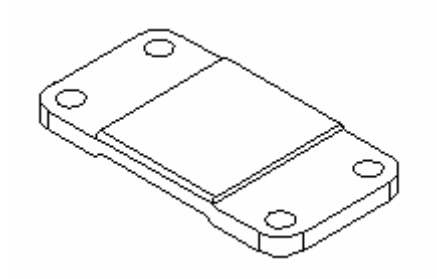

Aunque Solid Edge facilita la edición de piezas durante el ciclo de diseño, cuando la ponga en el conjunto por vez primera debe estar lo más modelada posible. De la misma forma, aunque resulta sencillo eliminar piezas de los conjuntos y cambiar las relaciones de conjunto, la primera pieza que ponga debe seguir anclada y no debe eliminarse.

<span id="page-10-0"></span>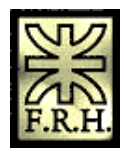

#### **Colocación de nuevas piezas en el conjunto**

Cuando selecciona otra pieza para colocar en el conjunto, puede especificar que ésta se visualice en una ventana separada de Poner pieza, o que se coloque temporalmente en la ventana del conjunto hasta que sitúe la pieza usando las relaciones de conjunto.

Cuando despeja la opción No crear una ventana nueva al poner pieza, la pieza se visualiza en una ventana separada de Poner pieza. Si la ventana activa está maximizada, también se maximiza la ventana Poner Pieza, que oculta la ventana de conjunto de la vista. Por ello, el usuario principiante no debería maximizar la ventana activa. Si se trabaja con las ventanas superpuestas, es mucho más fácil colocar las piezas en el conjunto y aplicar relaciones.

Cuando fija la opción No crear una ventana nueva al poner pieza, la pieza se coloca temporalmente en la ventana de conjunto en el lugar donde la arrastró y soltó. Para facilitar el proceso de posicionado, suelte la pieza en un lugar donde sea fácil seleccionar los elementos de posicionado que desee usar. Si comienza el proceso de colocación de pieza haciendo doble clic en la ficha Biblioteca de piezas, el área de visualización de la ventana de conjunto se ajusta para que pueda ver la nueva pieza.

Usará las relaciones de conjunto para colocar la nueva pieza con relación a la pieza que ya se encuentra en el conjunto. Por ejemplo, puede hace coincidir una cara de la pieza de reemplazo con una cara de la pieza de destino.

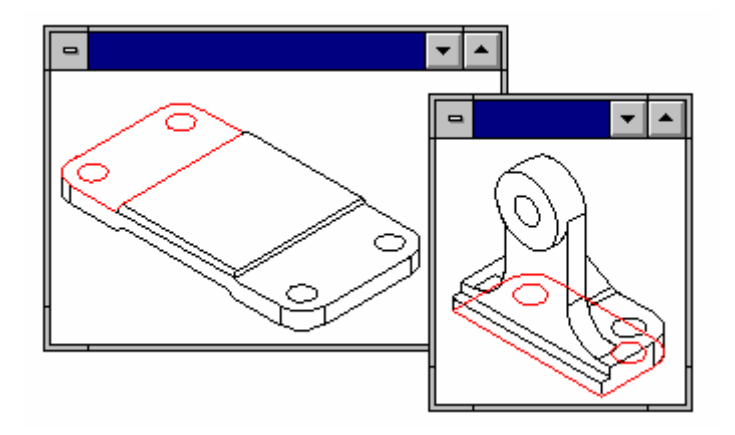

Después de aplicar la primera relación de conjunto, la pieza nueva se reposiciona dentro del conjunto.

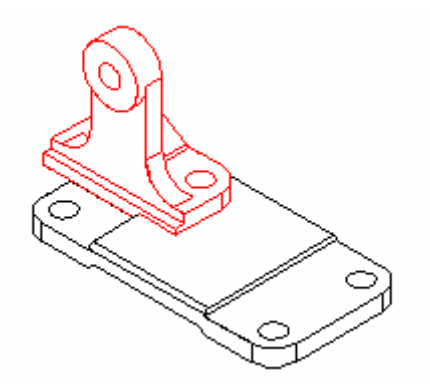

A medida que aplica las demás relaciones de conjunto, el programa sitúa y vuelve a orientar la pieza en el conjunto.

<span id="page-11-0"></span>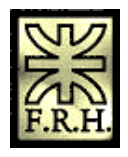

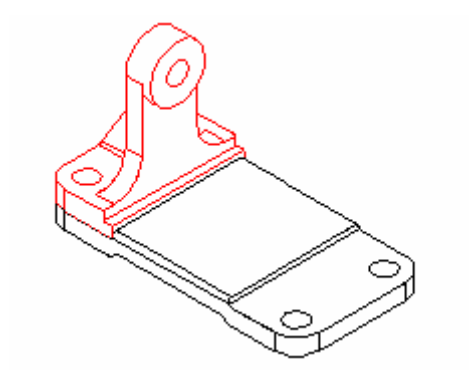

Las siguientes piezas añadidas se pueden poner en relación con una o más piezas del conjunto. También puede situar una pieza en relación a un boceto de conjunto usando las relaciones de alineación axial y de conexión.

Nota: Solid Edge mantiene, de forma predeterminada, las relaciones aplicadas al colocar la pieza. Si desactiva el comando Mantener relaciones del menú contextual Biblioteca de piezas, las relaciones se usarán sólo para situarla y la pieza quedará anclada. La posición de las piezas ancladas no se actualiza al efectuar cambios de diseño.

#### **Comando Hacer Coincidir**

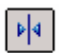

Aplica una relación de coincidencia entre dos piezas de un conjunto. Las relaciones de coincidencia garantizan que la cara de una pieza de un conjunto es coplanar y se enfrenta a otra pieza.

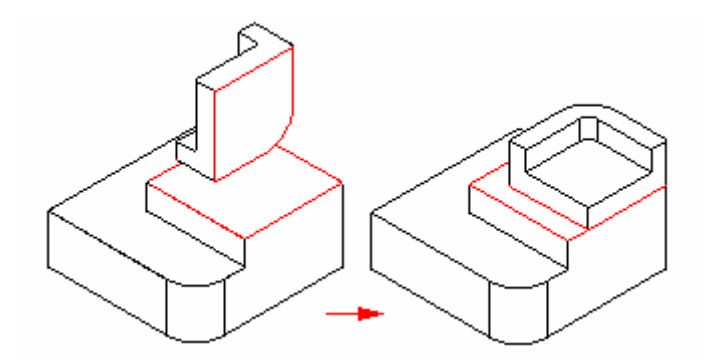

Las caras de piezas coincidentes pueden estar tocándose o alejadas una de otra. Cuando se define un desplazamiento fijo puede introducirse un valor para esta distancia. Si el valor de desplazamiento se ajusta a cero, las caras serán coplanares.

<span id="page-12-0"></span>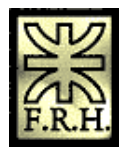

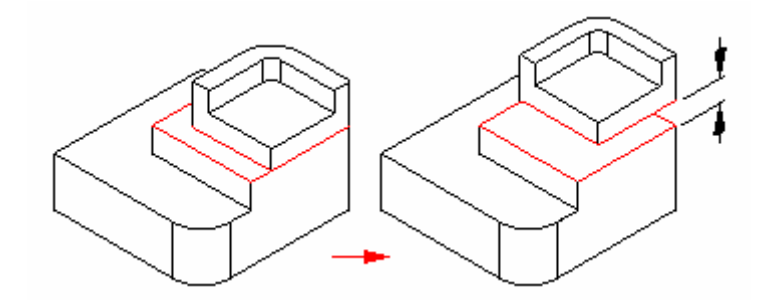

Si se define un desplazamiento flotante, puede aplicarse otra relación que determine la distancia.

También puede usar una relación de coincidencia para situar una pieza con respecto a un elemento de un boceto de pieza, de subconjunto o de conjunto de primer nivel.

Nota: si pretende relación de coincidencia que entre en conflicto con otras relaciones, Solid Edge intentará aplicar una relación de alineación plana.

#### **Comando Alineación Plana**

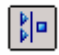

Aplica una relación de alineación plana entre dos piezas de un conjunto.

Puede aplicarse una relación de alineación plana para garantizar que la cara plana de una pieza permanece paralela y orientada en la misma dirección que la cara plana de otra pieza.

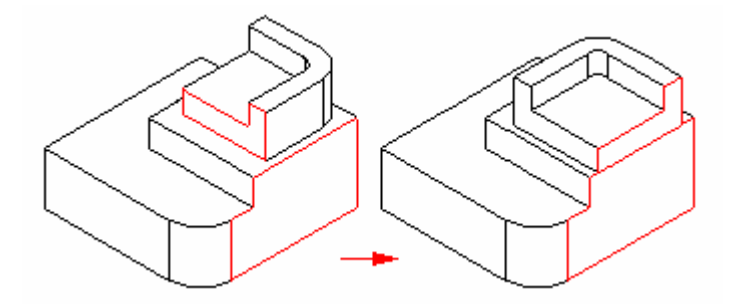

Las caras pueden ser coplanares o desplazadas entre sí. Cuando se define un desplazamiento fijo, puede introducirse un valor para esta distancia. Cuando se define un desplazamiento flotante, puede aplicarse otra relación que lo controle.

<span id="page-13-0"></span>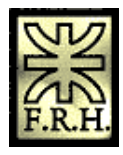

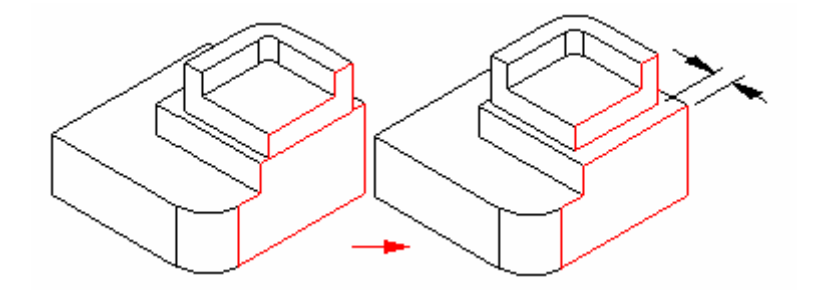

También puede usar una relación de alineación plana para situar una pieza con respecto a un elemento de un boceto de pieza, de subconjunto o de conjunto de primer nivel.

Nota: Cuando intente aplicar una relación de alineación plana que entre en conflicto con otras relaciones, Solid Edge intentará aplicar una relación de coincidencia.

#### **Comando Alineamiento axial**

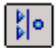

Aplica una relación de alineamiento axial entre dos piezas de un conjunto.

Puede aplicar una relación axial entre dos ejes cilíndricos, un eje cilíndrico y un elemento lineal, o dos elementos lineales. Por ejemplo, puede aplicar una relación de alineamiento axial entre una cara cilíndrica en la pieza que está situando (A) y una cara cilíndrica en una pieza que ya está en el conjunto (B).

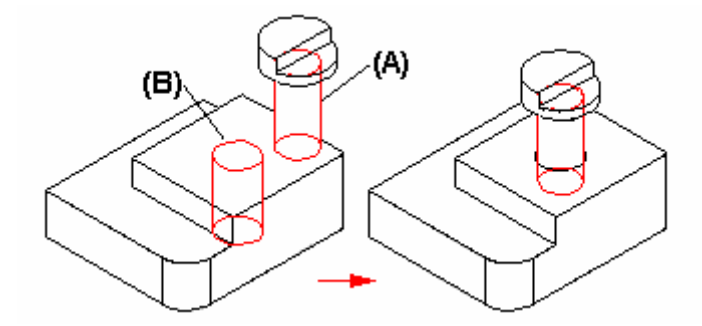

Puede especificar si el eje de rotación está bloqueado o desbloqueado. Cuando establece en la cinta la opción Bloquear rotación, la orientación de rotación se fija en un lugar aleatorio. Es una opción útil cuando la orientación de rotación de la pieza no es importante, como cuando se coloca un tornillo en un agujero.

Con establece la opción Desbloquear rotación, puede aplicar otra relación de conjunto para controlar la orientación de rotación de la pieza. Por ejemplo, puede aplicar una relación angular.

<span id="page-14-0"></span>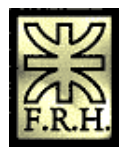

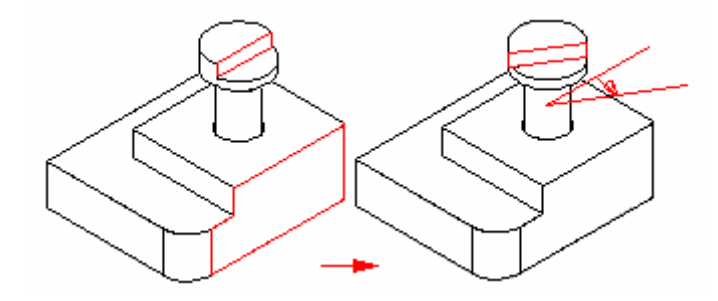

Puede usar la relación de alineamiento axial para situar una pieza con respecto a un elemento que se encuentra en una pieza, subconjunto o boceto de conjunto.

#### **Comando Insertar (Entorno Conjunto)**

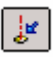

Aplica una relación de coincidencia con un valor de desplazamiento fijo y una relación de alineamiento axial con un ángulo de rotación fijo. Normalmente usar? este comando para poner piezas de ejes simétricos (tales como tornillos o tuercas) en agujeros o protrusiones cilíndricas.

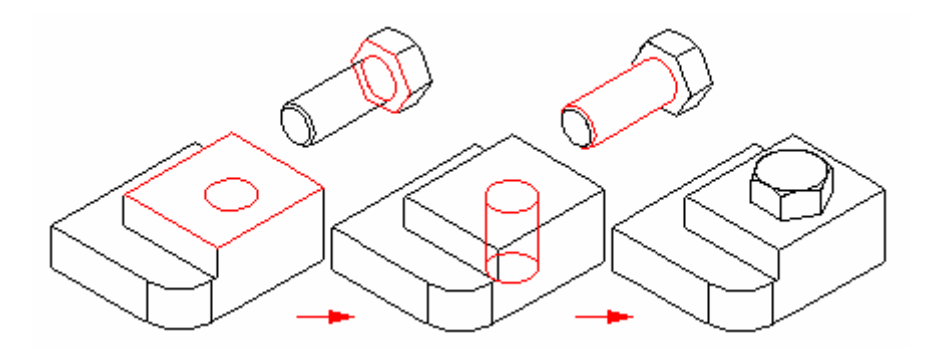

Se puede escribir un valor para el desplazamiento fijo de la relación de coincidencia.

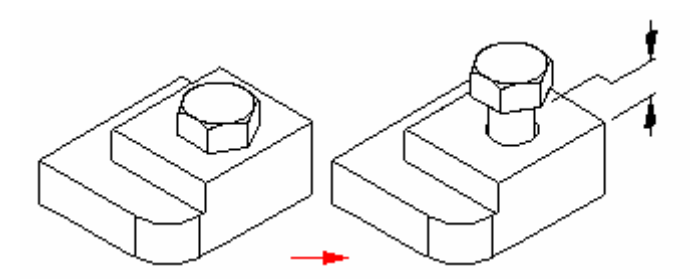

<span id="page-15-0"></span>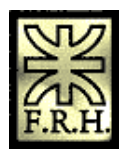

El ángulo de rotación de la relación de alineamiento axial no puede controlarse cuando se coloca la pieza, pero puede editarse posteriormente. Se pueden utilizar los botones de la cinta para cambiar dicha relación de Fija a Flotante. A continuación puede aplicar otra relación (angular, por ejemplo) para controlar el ángulo de rotación de la pieza.

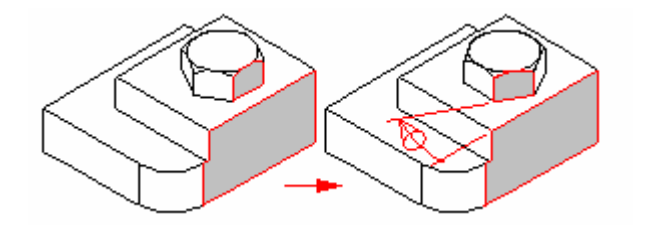

### **Comando Conectar (Entorno Conjunto)**

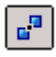

Aplica una relación de conexión entre dos piezas de un conjunto. Se utiliza una relación de conexión para situar un punto significativo en una pieza con un punto significativo, línea, cara u otra pieza. Por ejemplo, después de aplicar una relación de alineamiento axial, se puede aplicar una relación de conexión para situar el centro de una cara esférica de una pieza con respecto a una cara esférica de otra pieza.

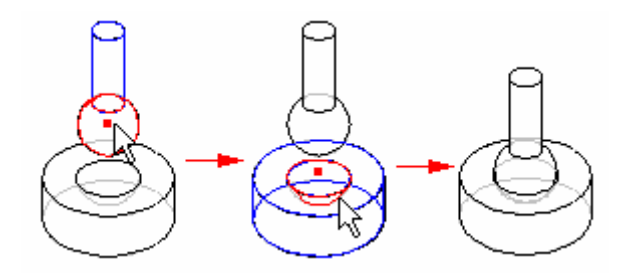

Las relaciones de conexión son útiles cuando no se puede situar una pieza usando una relación de coincidencia o alineamiento plano. También puede usar una relación de conexión para situar una pieza con respecto a un elemento de un boceto de pieza, de subconjunto o de conjunto de primer nivel.

### **Comando Ángulo**

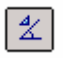

Aplica una relación de ángulo entre dos caras o dos bordes de dos piezas de un conjunto si se había aplicado una relación de alineamiento axial. Esta relación se utiliza típicamente para que una pieza pueda

<span id="page-16-0"></span>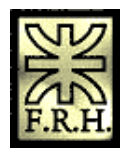

girar en torno a un alineamiento axial para conectar entre dos bordes. Puede editar el valor angular de la relación para rotar la pieza en el conjunto.

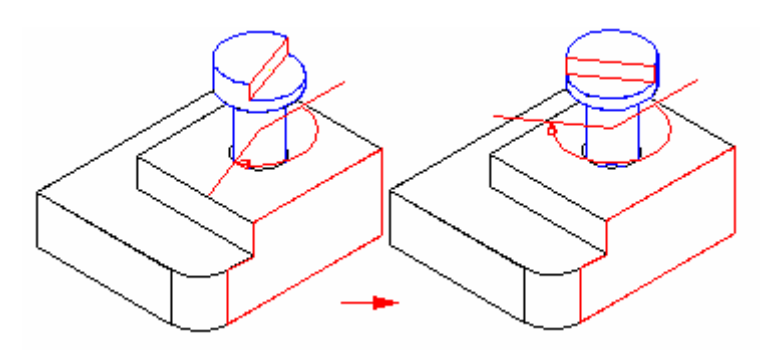

#### **Comando Tangente (entorno Conjunto)**

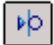

Aplica una relación tangencial entre dos piezas de un conjunto. La relación tangencial garantiza que la cara cilíndrica de una pieza del conjunto permanece tangente a una cara plana o cilíndrica de otra pieza.

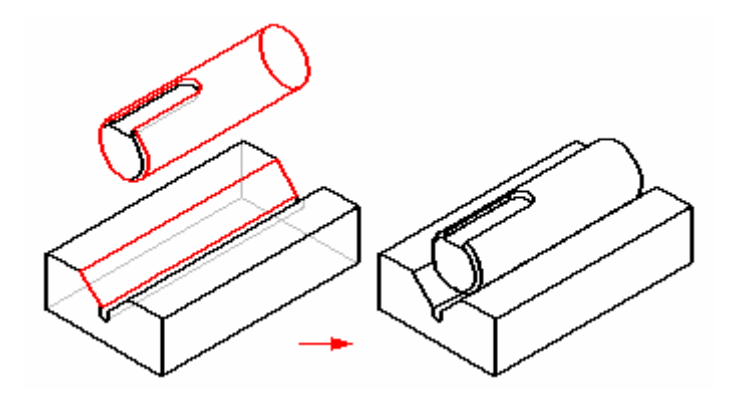

Las caras de piezas tangenciales pueden estar en contacto o mediar entre ellas una distancia de desplazamiento. Cuando se define un desplazamiento fijo, puede introducirse un valor para esta distancia.

Nota: La opción de desplazamiento flotante no está disponible con este comando.

#### **Comando Leva**

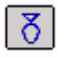

Aplica una relación de leva entre un bucle cerrado de caras tangentes en una pieza (A) y una cara seguidora única en otra pieza (B). La cara seguidora puede ser un plano, un cilindro, una esfera o un punto.

<span id="page-17-0"></span>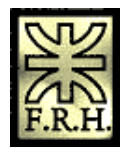

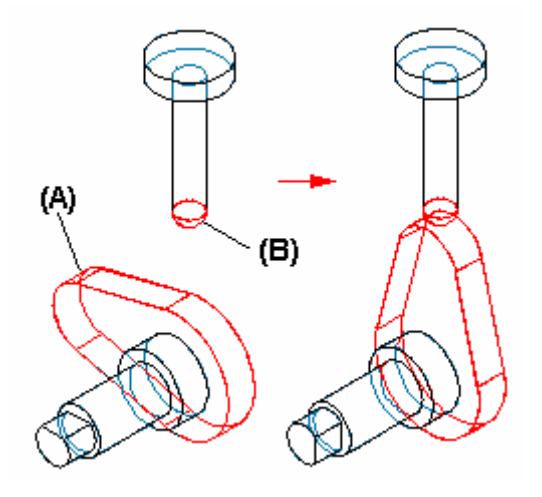

Cuando seleccione una cara plana como elemento seguidor, se considerará que la cara plana es infinita. En algunos casos, es posible que con esto no consiga el comportamiento de leva deseado.

Si la geometría de la pieza cambia de forma que el bucle cerrado de caras tangentes se haga no tangente, la relación fallará.

#### **Colocación de piezas que no están situadas de manera definitiva**

Es buena idea colocar las piezas de manera definitiva al ponerlas en los conjuntos. La posición de las piezas colocadas definitivamente se actualiza de manera más predecible al efectuar cambios. Sin embargo, a veces, querrá poner una pieza sin colocarla de manera definitiva. Ocurre esto cuando esa pieza ha de servir más tarde para completar la colocación de otra.

Antes de poder interrumpir la secuencia de colocación de la pieza, debe aplicar al menos una relación de conjunto. A continuación, puede usar la tecla ESC para interrumpir la secuencia de colocación y la pieza se colocará en el conjunto. También puede interrumpir el proceso de colocación seleccionando otro comando, como, por ejemplo, la Herramienta de selección.

Nota: Si interrumpe el proceso de colocación antes de aplicar una relación de conjunto, no se colocará la pieza en el conjunto.

#### **Colocación de una misma pieza varias veces**

Si desea colocar una pieza varias veces en un conjunto, no es preciso usar la ficha Biblioteca de piezas en cada ocasión. Después de colocar una pieza por primera vez, puede seleccionarla, copiarla en el Portapapeles y pegarla en el conjunto.

Al seleccionar el comando Pegar, la pieza aparece en una ventana independiente, como si la hubiera seleccionado en la ficha Biblioteca de piezas. A partir de este momento, puede aplicar relaciones de conjunto entre la pieza nueva y las demás piezas del conjunto.

Si coloca una pieza en el conjunto varias veces con el mismo esquema de relación, puede utilizar el comando Guardar ajuste para conservar las relaciones y caras utilizadas para posicionar la pieza la primera vez. De este modo se reduce el número de pasos necesario para definir cada relación al volver a colocar la pieza. Al colocar la pieza después, no será necesario definir qué relación y cara se desea usar en

<span id="page-18-0"></span>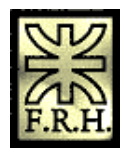

la pieza de reemplazo. Sólo será preciso seleccionar una cara de la pieza de destino en el conjunto para cada relación.

#### **Buscar piezas**

Si no sabe el nombre ni la ubicación de una pieza o subconjunto, puede definir los criterios de búsqueda mediante el botón Buscar en la ficha Biblioteca de Piezas. Puede luego hacer doble clic en el nombre de la pieza o el subconjunto en la lista de resultados de la búsqueda para iniciar el proceso de colocación de la pieza.

#### **Propiedades de la colocación de piezas**

Al poner una pieza o subconjunto en un conjunto, Solid Edge establece propiedades que determinan lo siguiente:

- 1. El nombre de colocación de una pieza o subconjunto
- 2. Si la pieza se puede o no seleccionar
- 3. La cantidad de piezas
- 4. La ubicación x, y, z de las piezas ancladas
- 5. Si la pieza se muestra en un conjunto de nivel superior.
- 6. Si la pieza se muestra en un dibujo del conjunto.
- 7. Si la pieza se usa en un informe, como una Lista de materiales.
- 8. Si la pieza se usa en cálculos de propiedades de masa del conjunto.

Puede también cambiar esas propiedades más adelante mediante el botón Propiedades de Ocurrencia en la cinta Poner Pieza o el comando Propiedades en el menú Editar. Por ejemplo, se puede:

- 1. Cambiar el nombre de colocación de una pieza o subconjunto Esto también cambia el nombre que se muestra en la ficha PathFinder de Conjunto.
- 2. Mover una pieza o un subconjunto anclados a cualquier posición X, Y, Z en el archivo del conjunto. Las coordenadas X, Y, Z se basan en el centro del archivo de conjunto. Este es también el centro de los planos de referencia predeterminados.
- 3. Definir una pieza o un subconjunto como seleccionable o no seleccionable. Cuando una pieza se hace no seleccionable, se podrá seleccionar en el PathFinder de Conjunto, pero no en la ventana gráfica. Esto puede facilitar la selección de piezas en conjuntos grandes y complejos.
- 4. Controlar cómo se usa una pieza para otras funciones, como por ejemplo:
- 5. En una lista de materiales.
- 6. Qué piezas se muestran en una hoja de dibujo.
- 7. La visualización de piezas en un subconjunto cuando éste se coloca en un conjunto de nivel superior.
- 8. Si las piezas deben incluirse en los cálculos de la propiedad Masa.
- 9. Para definir la cantidad de piezas para piezas que no conviene colocar en el conjunto muchas veces, pero que la cantidad real debe estar en la lista de partes, como por ejemplo, arandelas y tornillos.

#### **Colocación de piezas simplificadas**

El comando Usar piezas simplificadas en el menú contextual Biblioteca de piezas permite especificar si desea utilizar la versión simplificada o la versión diseñada al colocarla en el conjunto. Cuando haya seleccionado el comando Usar piezas simplificadas (hay una casilla de verificación al lado del comando), cualquier cara que se eliminó al simplificar la pieza no estará disponible para la colocación. Para hacer estas caras disponibles, deseleccione el comando Usar piezas simplificadas.

<span id="page-19-0"></span>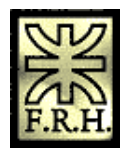

#### **Colocación de subconjuntos**

Puede colocar un documento de conjunto de Solid Edge en otro conjunto de la misma manera que colocaría una pieza individual. Al colocar un conjunto, primero debe seleccionar, en la ventana Poner pieza, la pieza de reemplazo del conjunto que desee usar a efectos de posicionamiento y, luego, la cara de la pieza.

Si está colocando un subconjunto grande, puede guardar primero una configuración de visualización en el subconjunto para luego usarla a fin de facilitar la colocación. Por ejemplo, puede ocultar todas las piezas excepto las necesarias para posicionar el subconjunto. Antes de colocar el subconjunto, asegúrese de que está activo el comando Usar configuración del menú contextual. A continuación, al colocar el subconjunto, puede seleccionar el nombre de la configuración en la lista Configuración del cuadro de diálogo Usar configuración. Además, los subconjuntos se colocarán más rápidamente si se han ocultado piezas.

Nota: Al colocar piezas en un subconjunto, puede activar o desactivar una opción que controla si se muestra la pieza en conjuntos de nivel superior. Si se encuentra desactivada para una pieza la opción Visualizar si el conjunto es vinculado como subconjunto en el cuadro de diálogo Propiedades, esa pieza no se mostrará en el PathFinder de conjunto ni en la ventana gráfica en conjuntos de nivel superior.

## **Vistas de corte en conjuntos**

Puede usar el comando Vista de corte de la barra de herramientas Ver, en el entorno Conjunto, para simular la extracción de material de una o más piezas en un conjunto, de forma que pueda ver las operaciones internas.

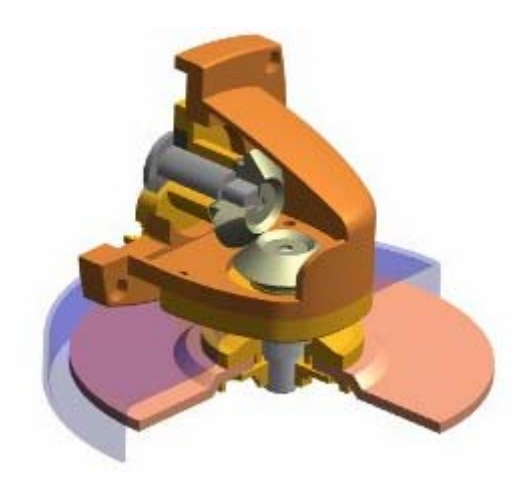

Cuando se crea una vista de corte no se está modificando la geometría del modelo, sino simulando la extracción de material. Esto puede ser útil cuando se necesite crear vistas en sección de un conjunto para hacer presentaciones, pero no se desea modificar físicamente las piezas. Puede, por ejemplo, crear una

<span id="page-20-0"></span>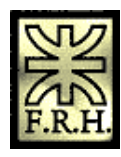

vista de corte y usar a continuación el comando Guardar como imagen para crear una imagen de la pantalla con calidad de presentación.

También puede asignar un nombre de vista de corte a una vista de instantánea de un conjunto en el entorno Plano.

Nota: cuando se activa en destino un subconjunto desde un conjunto perteneciente a un nivel superior, no se dispone del comando Vista de corte.

#### **Crear vistas de corte**

Cuando se hace clic en el comando Vista de corte, se muestra el cuadro de diálogo Vista de Corte. Utilice el botón Nueva para definir una vista de corte nueva. Crear una vista de corte es parecido a construir una operación de vaciado para una pieza. Una cinta SmartStep le guiará a través de los pasos:

- 1. Perfil
- 2. Lado
- 3. Extensión
- 4. Seleccionar Piezas

No es necesario cortar cada pieza por la que atraviesa la vista de corte. El paso Seleccionar pieza permite especificar las piezas que se desea cortar. La opción Lista de cortes de la cinta SmartStep permite especificar qué partes cortar. Es posible, por ejemplo, cortar todas las piezas, sólo las seleccionadas o sólo las no seleccionadas. Después de especificar las piezas que desea cortar, puede utilizar el botón Muestra para ver los resultados. Es posible crear varias vistas de corte de un conjunto.

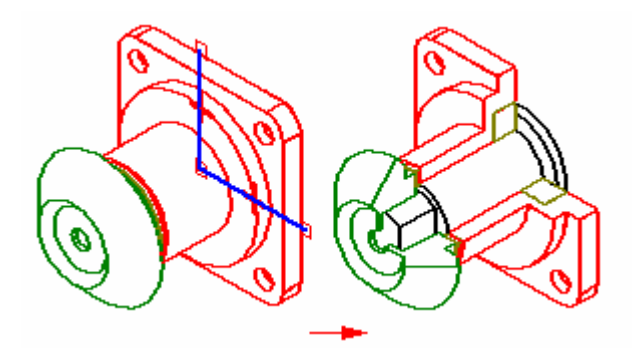

#### **Mostrar y modificar vistas de corte**

Para volver al modo de visualización normal del conjunto, una vez creada la vista de corte, anule la selección de las casillas de verificación adyacentes a los nombres de vistas de corte, en el cuadro de diálogo Vista de corte y, a continuación, haga clic en Aplicar.

También es posible mostrar más de una vista de corte a la vez. Por ejemplo, puede que necesite definir varias vistas de corte en ubicaciones diferentes para revelar los detalles internos del conjunto. En el cuadro de diálogo Vista de corte, establezca las vistas de corte que desee mostrar y, a continuación, haga clic en Aplicar.

El botón Editar del cuadro de diálogo Vista de corte permite modificar una vista de corte existente. Por ejemplo, quizá desee modificar el perfil de la vista de corte o las partes cortadas. Para editar una vista de corte, es recomendable anular primero la selección de todas las casillas de verificación de la visualización de vista de corte. Seleccione el nombre de la vista de corte que desea modificar, en el cuadro de diálogo

<span id="page-21-0"></span>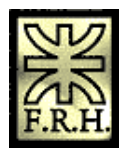

Vista de corte y, a continuación, haga clic en Editar. Se mostrará cinta de SmartStep, para que pueda modificar la vista de corte.

Cuando realice cambios en el diseño de las piezas del conjunto, la vista de corte se actualizará para reflejar los cambios.

#### **Usar vistas de corte en un plano**

Las vistas de corte se pueden utilizar en el plano de un conjunto, cuando se coloca una vista de dibujo mediante la opción Vista instantánea del asistente para Vista de dibujo. Coloque primero una vista de dibujo del conjunto en la hoja de dibujo. A continuación, seleccione la vista de dibujo y haga clic en el comando Propiedades del menú contextual. En el cuadro de diálogo Propiedades de la ficha Corte, seleccione la vista de corte que desee y, a continuación, utilice el comando Actualizar vistas de la barra de herramientas Vistas de dibujo para actualizar la vista de dibujo.

## **PathFinder de Conjunto**

La ficha PathFinder de conjunto en la herramienta EdgeBar permite trabajar con los componentes que integran el conjunto. Proporciona maneras alternativas de ver la composición y la disposición del conjunto, además de presentar los gráficos en una ventana de conjunto normal. También puede usar el PathFinder de conjunto para activar en destino una pieza o subconjunto, para poder hacer cambios en componentes individuales del conjunto y ver al mismo tiempo el conjunto completo.

La ficha PathFinder de Conjunto está disponible cuando se trabaja en un conjunto o subconjunto incluido en el conjunto activo.

Cuando se activa en destino una pieza dentro del contexto de un conjunto, es posible usar la ficha Herramienta de selección de conjunto, en EdgeBar, para realizar muchas de las operaciones disponibles en el panel superior de PathFinder de Conjunto. La ficha Herramienta de selección de conjunto se activa con el comando Herramienta de selección de conjunto de la barra de herramientas Principal. La ficha Herramienta de selección de Conjunto se asemeja al panel superior de la ficha PathFinder de Conjunto. No tiene un panel inferior.

En el entorno Conjunto, puede usarse también PathFinder de conjunto para ver, modificar y eliminar las relaciones de conjunto empleadas para situar las piezas y los subconjuntos, reordenar piezas en un conjunto y diagnosticar problemas en un conjunto.

<span id="page-22-0"></span>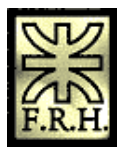

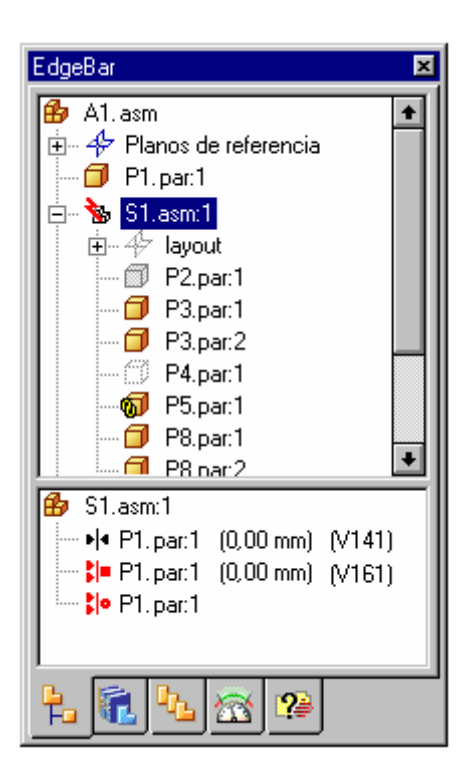

En el entorno Conjunto, el PathFinder de conjunto está dividido en dos paneles. El panel superior muestra los componentes del conjunto activo en una estructura de árbol de carpetas. Entre los componentes listados pueden incluirse: piezas, subconjuntos, layouts de conjunto, planos de referencia de conjuntos y bocetos de conjuntos.

El panel inferior muestra las relaciones de conjunto aplicadas a la pieza o al subconjunto seleccionado en el panel superior.

#### **Usar el panel superior**

El panel superior del PathFinder de conjunto permite:

- 1. Ver componentes en forma ampliada o reducida. Por ejemplo, si amplía un subconjunto podrá ver todas sus piezas.
- 2. Seleccionar y deseleccionar componentes para realizar tareas posteriores.
- 3. Determinar el estado actual de los componentes del conjunto.
- 4. Determinar la manera en que se construyó el conjunto.
- 5. Reordenar las piezas dentro de un conjunto.
- 6. Renombrar planos de referencia, bocetos y sistemas de coordenadas.

#### **Determinar el estado de un componente**

Los símbolos del PathFinder de conjunto reflejan el estado actual de los componentes del conjunto. En la tabla siguiente se explican los símbolos empleados en el panel superior del PathFinder de conjunto.

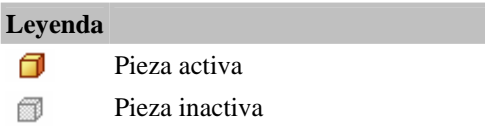

<span id="page-23-0"></span>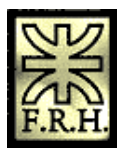

- Pieza oculta 11
- n Pieza descargada
- Pieza sin colocar de manera definitiva σ
- Pieza con relaciones en conflicto
- Pieza vinculada ளி
- Pieza simplificada Œ
- ጨ Conjunto visible
- 風! Conjunto ajustable
- 88 Grupo de patrón
- $Q_{1,1}$ Elemento de patrón
- Planos de referencia 4
- A Plano de referencia
- 詔 Boceto

Nota: Los símbolos del PathFinder de conjunto pueden representar también combinaciones de condiciones. Por ejemplo, un símbolo puede indicar que una pieza está oculta y no completamente situada.

#### **Determinar la manera en que se construyó el conjunto**

Los componentes del panel superior del PathFinder de conjunto se listan en el orden en que se situaron en el conjunto. Esta disposición puede ser útil cuando se evalúan los cambios de diseño. Por ejemplo, si elimina un sola relación de conjunto de una pieza, los símbolos de otras piezas también podrían cambiar para indicar que las piezas ya no están situadas de manera definitiva. Esto sucede debido a que la situación de las otras piezas dependía de la pieza de la que se eliminó la relación. En este ejemplo, las demás piezas deberían posicionarse nuevamente de manera definitiva si se vuelve a aplicar la relación única.

#### **Hacer cambios en los componentes del conjunto**

Puede usar el panel superior del PathFinder de conjunto para abrir o activar en destino una pieza o subconjunto, para poder hacer cambios de diseño. Por ejemplo, puede seleccionar una pieza en el PathFinder de conjunto y, a continuación, usar el comando Editar del menú contextual para activar una pieza en destino. Puede agregar, eliminar o modificar operaciones en la pieza y ver al mismo tiempo los demás componentes del conjunto. También puede usar geometría de los demás componentes del conjunto para facilitar la tarea de construir o modificar operaciones en la pieza. Cuando abra un componente del conjunto mediante el comando Abrir, no podrá ver el resto de los componentes.

Cuando activa en posición un subconjunto, cambia la visualización de PathFinder de Conjunto para facilitar la determinación de la posición actual dentro de la estructura del conjunto. Por ejemplo, mientras se encuentra en el conjunto de nivel superior A1.asm, si activa en posición en el subconjunto S1.asm, se visualizan este subconjunto y sus componentes usando texto en negrita y un color de fondo que hace contraste.

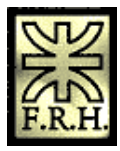

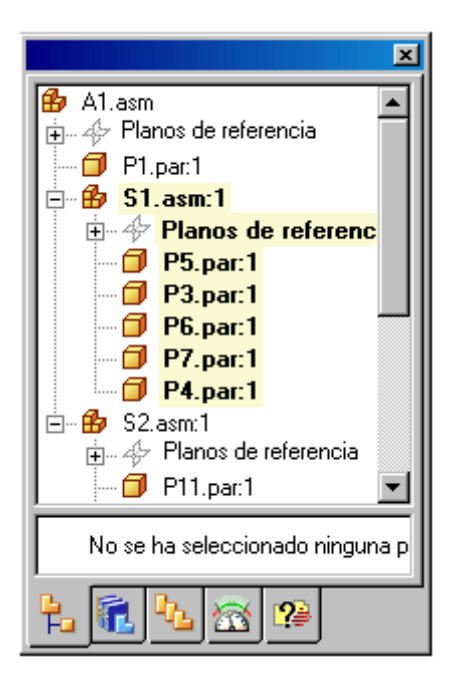

Cuando active en destino una pieza para modificarla, no es necesario que vuelva antes al conjunto para activar otra pieza o subconjunto. Puede usar el comando Herramienta de selección de conjunto de la barra de herramientas Principal para activar la ficha Herramienta de selección de conjunto de la herramienta EdgeBar. A continuación, puede seleccionar otra pieza o subconjunto en el PathFinder de conjunto y usar el comando Editar, del menú contextual, para activar en destino el componente que desea modificar. Una vez terminados los cambios de diseño, puede usar el comando Cerrar y volver del menú Archivo para volver al conjunto original.

La ficha Herramienta de selección de Conjunto utiliza texto en negrita y un color de fondo en contraste para facilitar la determinación de la parte de la estructura del conjunto se está editando en el momento.

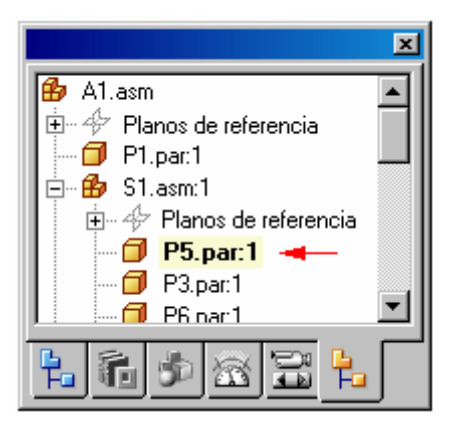

Cuando activa en posición una pieza o subconjunto para edición, no puede contraer la estructura del conjunto a la que pertenece la pieza o el subconjunto dentro de PathFinder de Conjunto (o la Herramienta de selección de Conjunto). Por ejemplo, en la siguiente ilustración, se ha activado en posición el subconjunto S3.asm y es parte del conjunto de más alto nivel S1.asm. Si hace clic en el signo menos (-), adyacente a S1.asm para contraer su estructura, ésta permanecerá ampliada.

<span id="page-25-0"></span>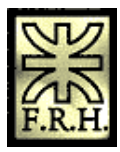

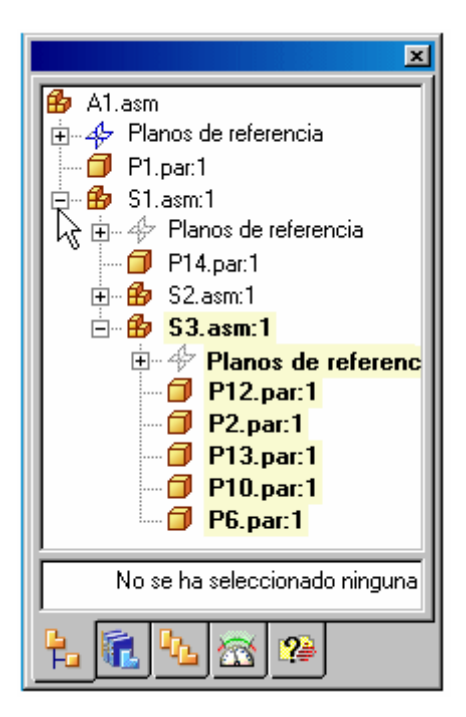

#### **Cambiar el estado de visualización de los componentes del conjunto**

Puede usar el panel superior del PathFinder de conjunto para controlar el estado de visualización de los componentes del conjunto. Por ejemplo, puede ocultar piezas y subconjuntos para que sea más fácil situar la nueva pieza que se está colocando en el conjunto. Seleccione en primer lugar las piezas y subconjuntos en el panel superior del PathFinder de conjunto y, a continuación, use el comando Ocultar del menú contextual para ocultarlos. Más tarde, puede utilizar los comandos Mostrar para volver a mostrar los componentes ocultos.

Cuando se activa en destino una pieza dentro de un conjunto, es necesario utilizar el comando Herramienta de selección de conjunto de la barra de herramientas Principal para activar la ficha Herramienta de selección de conjunto de la herramienta EdgeBar, antes de poder cambiar el estado de visualización de los demás componentes del conjunto. Puede hacer clic en el botón Cerrar de la cinta Herramienta de selección de conjunto, o en cualquier otro comando, para desactivar la ficha Herramienta de selección de conjunto y continuar trabajando.

#### **Mostrar y ocultar los planos de referencia del conjunto**

Puede usar el PathFinder de conjunto para controlar la visualización de los planos de referencia del conjunto. Para ver los listados de planos de referencia del PathFinder de conjunto, amplíe el listado Layout.

Puede usar los comandos del menú contextual para controlar la visualización de los planos de referencia del conjunto. Por ejemplo, puede usar el comando Ocultar del menú contextual para ocultar un plano de referencia de conjunto.

<span id="page-26-0"></span>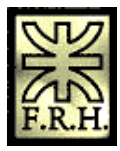

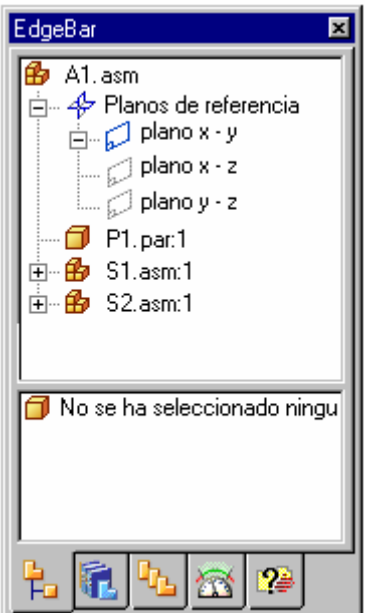

#### **Reordenar piezas en un conjunto de un solo nivel**

PathFinder de Conjunto permite arrastrar una pieza a una posición diferente dentro de un conjunto. Mientras arrastra la pieza, PathFinder de Conjunto muestra un símbolo que indica el lugar en que puede volver a colocarla dentro de la estrutura del conjunto. La pieza se situará debajo de la ocurrencia realzada de la pieza en el PathFinder de conjunto.

#### **Renombrar planos de referencia de conjunto, bocetos y sistemas de coordenadas**

Puede usar PathFinder de Conjunto para renombrar planos de referencia de conjunto, bocetos y sistemas de coordenadas. Para cambiar el nombre de un plano de referencia, boceto o sistema de coordenadas, selecciónelo en PathFinder de Conjunto, haga clic con el botón derecho del ratón y después seleccione Renombrar. En el campo de nombre, escriba un nombre nuevo para el plano de referencia, boceto o sistema de coordenadas.

#### **Buscar piezas**

En un conjunto complejo o poco conocido, a veces puede ser difícil determinar en qué subconjunto está contenida una pieza determinada. Puede usar el comando Ir a la pieza para buscar rápidamente una pieza en el PathFinder de conjunto. Una vez seleccionada una pieza en la ventana de conjunto, haga clic en el comando Ir a la pieza del menú contextual; la visualización del PathFinder de conjunto se desplazará hasta la pieza seleccionada. Si la pieza está en un subconjunto, el listado del subconjunto se ampliará para mostrar la pieza.

#### **Usar el panel inferior**

Al seleccionar una pieza o un subconjunto del panel superior del PathFinder de conjunto, puede usar el panel inferior para ver y modificar las relaciones de conjunto entre la pieza seleccionada y las otras piezas del conjunto. También se muestra el nombre del documento, así como un símbolo que representa el tipo de relación. En la tabla siguiente se explican los símbolos que se emplean en el panel inferior del PathFinder de conjunto.

<span id="page-27-0"></span>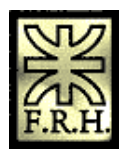

#### **Leyenda**

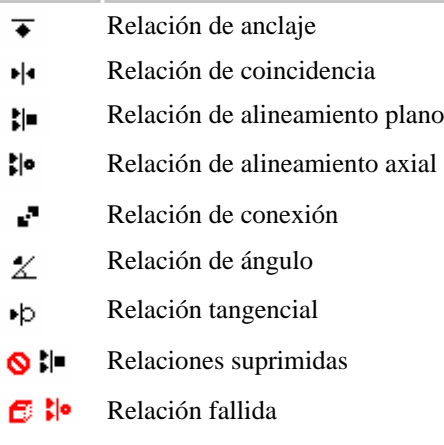

Al seleccionar una relación en el panel inferior, puede:

- 1. Ver los elementos empleados para aplicar la relación.
- 2. Editar el valor de desplazamiento fijo de la relación.
- 3. Cambiar el tipo de desplazamiento de la relación.
- 4. Eliminar la relación.
- 5. Suprimir la relación

#### **Ver las relaciones de conjunto**

Al seleccionar una relación en el panel inferior, los elementos empleados para aplicarla se resaltan en la ventana del conjunto. Por ejemplo, si selecciona una relación de alineamiento plano, las caras planas o planos de referencia usados para aplicar la relación se resaltarán en la ventana del conjunto. Esto puede ser útil para determinar cómo deben aplicarse los cambios de diseño.

#### **Modificar las relaciones de conjunto**

Al seleccionar una relación en el panel inferior, puede usar la cinta Seleccionar relaciones de conjunto para editar el valor del desplazamiento fijo o cambiar el tipo de desplazamiento. Por ejemplo, quizás desee cambiar una relación de coincidencia de desplazamiento fijo por desplazamiento flotante.

Nota: Si cambia el tipo de desplazamiento fijo por uno flotante, es posible que tenga que editar otras relaciones para conseguir que la pieza siga situada de manera definitiva.

#### **Eliminar relaciones de conjunto**

Si elimina una relación de conjunto, el símbolo próximo a la pieza en el panel superior cambiará para indicar que la pieza ya no está situada de manera definitiva. La pieza también se coloca en la lista de tareas pendientes. Es conveniente aplicar cuanto antes una nueva relación a las piezas afectadas. Si elimina demasiadas relaciones sin aplicar otras, puede resultar difícil situar de manera definitiva las piezas afectadas. En este caso, puede ser necesario eliminar dichas piezas del conjunto y volver a colocarlas.

#### **Sustituir relaciones**

Una vez colocada una pieza en un conjunto, puede reemplazar cualquiera de sus relaciones. Seleccione la pieza en el PathFinder de conjunto o en la ventana de aplicación y, a continuación, haga clic en el botón

<span id="page-28-0"></span>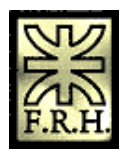

Editar definición de la cinta. Puede entonces seleccionar la relación que desea reemplazar del cuadro Lista de relaciones de la cinta. Use el botón Tipos de relaciones para especificar la nueva relación que desea aplicar.

Nota: También puede eliminar la relación actual en el panel inferior del PathFinder de conjunto y aplicar una nueva con la cinta Poner pieza.

#### **Relaciones en conflicto**

Si cambia el diseño de las piezas de un conjunto, algunas relaciones de conjunto pueden dejar de aplicarse. En este caso, el símbolo próximo a la pieza o subconjunto en el panel superior del PathFinder de conjunto cambiará para indicar que existen relaciones en conflicto y la pieza se colocará en la Lista Para Hacer.

Al seleccionar la pieza o subconjunto en conflicto, los símbolos de las relaciones afectadas del panel inferior del PathFinder de conjunto aparecen en rojo. En este momento puede examinar el esquema de la relación para decidir cómo reparar el conjunto. Por ejemplo, puede eliminar las relaciones afectadas y aplicar otras nuevas para posicionar la pieza de manera definitiva.

#### **Suprimir relaciones de conjunto**

Puede utilizar el comando Suprimir en el menú contextual para suprimir temporalmente una relación de conjunto para una pieza. La supresión de una relación de conjunto permite utilizar el comando Desplazar pieza para evaluar cómo la pieza interactúa con otras piezas en el conjunto. Si suprime una relación de conjunto, el símbolo para la pieza en el panel superior de PathFinder de conjunto cambiará para indicar que la pieza ya no está posicionada de manera definitiva. También se agregará un símbolo al lado de la relación en el panel inferior para indicar que la relación se ha suprimido.

Nota: Puede anular la supresión de una relación con el comando Anular supresión del menú contextual.

#### **Línea de trazos en el panel inferior**

A menudo aparece una línea de trazos entre los conjuntos de relaciones en el panel inferior del PathFinder de conjunto. Las relaciones situadas por encima de la línea de trazos se han aplicado a las piezas que están por encima de la pieza seleccionada en el panel superior del PathFinder de conjunto. Las relaciones situadas por debajo de la línea de trazos se han aplicado a las piezas que están por debajo de la pieza seleccionada en el panel superior del PathFinder de conjunto. Puede editar las relaciones que están por encima y por debajo de la línea de trazos. Por ejemplo, cuando selecciona B.PAR, las relaciones situadas por encima de la línea de trazos se han aplicado a A.PAR, que se encuentra por encima de B.PAR en el panel superior del PathFinder de conjunto. Las relaciones situadas por debajo de la línea de trazos se han aplicado a D.PAR, que se encuentra por debajo de B.PAR en el panel superior del PathFinder de conjunto.

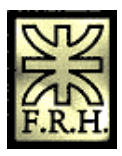

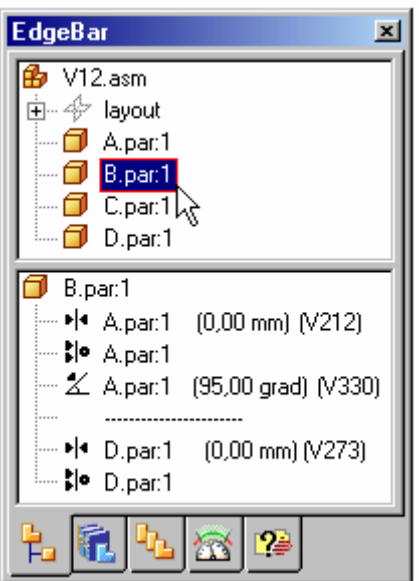

Por ejemplo, tal vez sea más fácil construir un mecanismo de cuatro barras colocando tres de las barras en posición parcial. La primera pieza, A.PAR, se coloca anclada. Las dos piezas siguientes, B.PAR y C.PAR, se colocan parcialmente situadas con respecto a A.PAR.

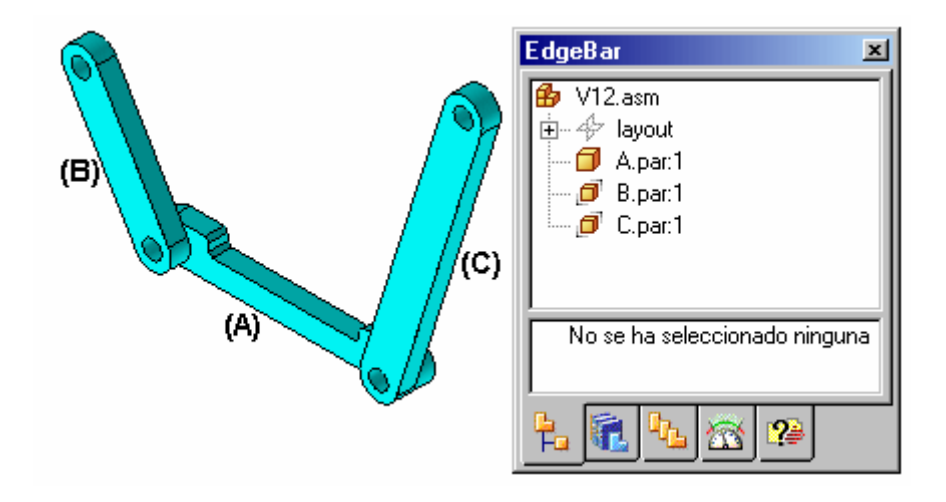

La cuarta pieza, D.PAR, se coloca asimismo parcialmente situada con respecto a las piezas B.PAR y C.PAR.

<span id="page-30-0"></span>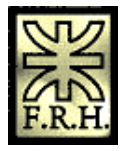

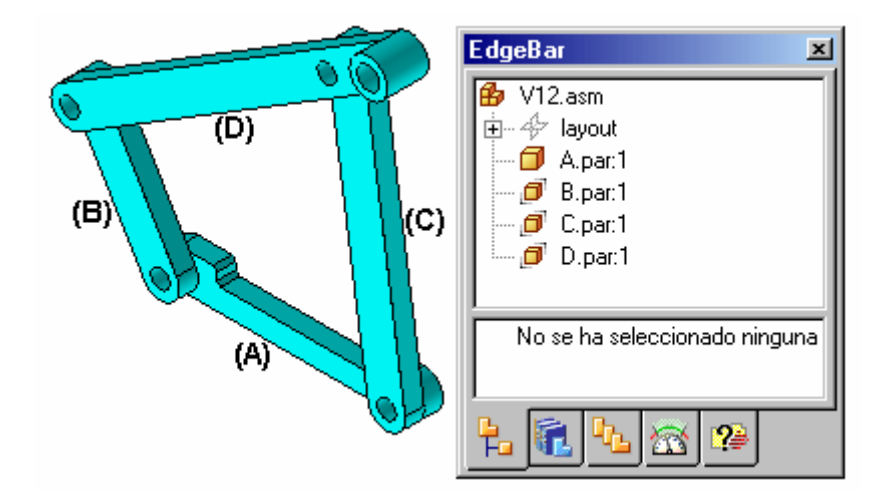

La última relación, una relación angular aplicada entre A.PAR y B.PAR posiciona B.PAR, C.PAR y D.PAR de manera definitiva. Observe asimismo que, al seleccionar B.PAR en el panel superior de PathFinder de conjunto, se muestran cinco relaciones en el panel inferior. Las dos relaciones aplicadas entre B.PAR y D.PAR se muestran por debajo de la línea porque D.PAR se ha colocado en el conjunto después que B.PAR.

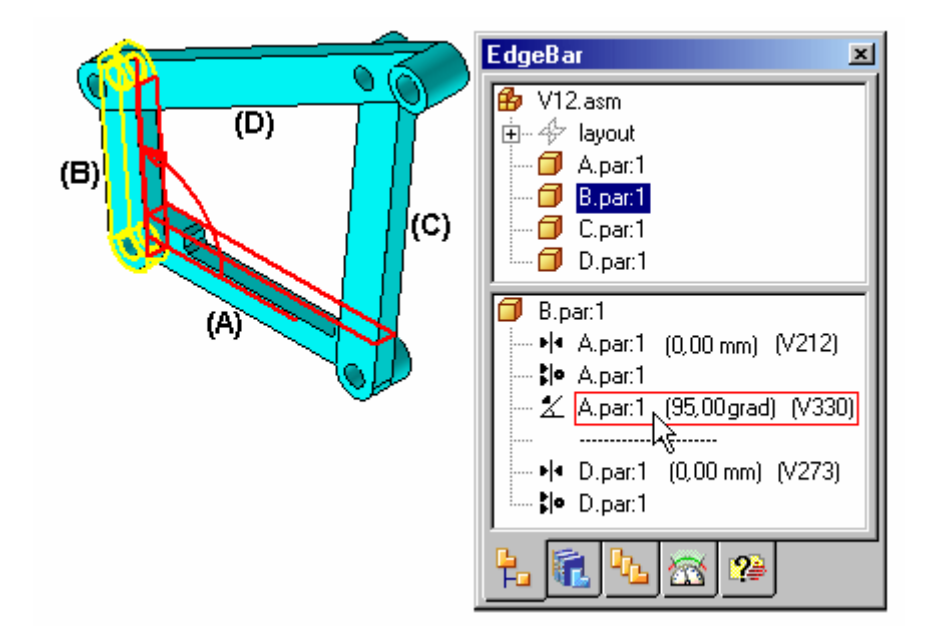

#### **Administrar relaciones en conjuntos anidados**

El PathFinder de conjunto no muestra las relaciones aplicadas fuera del conjunto activo. Para poder ver, modificar o eliminar una relación de conjunto de un subconjunto anidado, antes es preciso abrir o activar en destino el subconjunto al que se haya aplicado la relación.

Puede usar el panel superior de PathFinder de conjunto para determinar en qué nivel de un conjunto de varios niveles se ha colocado una pieza concreta. A continuación, puede seleccionar el subconjunto en el panel superior del PathFinder de conjunto y usar el comando Abrir o Editar, del menú contextual, para abrir o activar en destino el subconjunto, y modificar o sustituir la relación.

<span id="page-31-0"></span>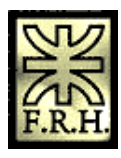

Por ejemplo, el conjunto A1 de la siguiente ilustración se ha construido con la pieza P1 y los subconjuntos S1 y S2. El subconjunto S1 se ha construido con las piezas P2, P3, P4 y P5. El subconjunto S2 se ha construido con las piezas P6 y P7. Si desea cambiar una relación empleada para posicionar la pieza P5, tiene que abrir o activar en destino el subconjunto S1.

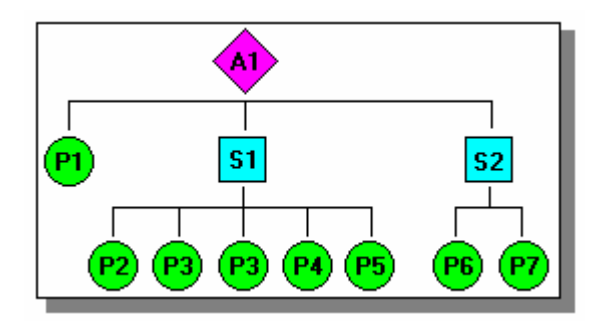

Para buscar la pieza P5, puede ver el conjunto del panel superior del PathFinder de conjunto, como se muestra en la siguiente ilustración. Puesto que la pieza P5 aparece sangrada bajo el subconjunto S1, necesitará abrir o activar en destino el subconjunto S1 para poder ver, modificar o eliminar las relaciones que controlan la pieza P5.

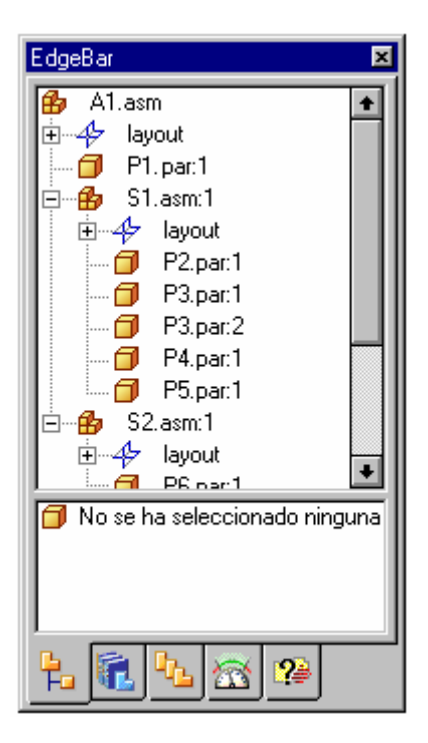

# **Comprobación de interferencias entre piezas**

<span id="page-32-0"></span>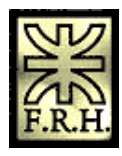

Solid Edge permite comprobar las interferencias entre piezas de los conjuntos.

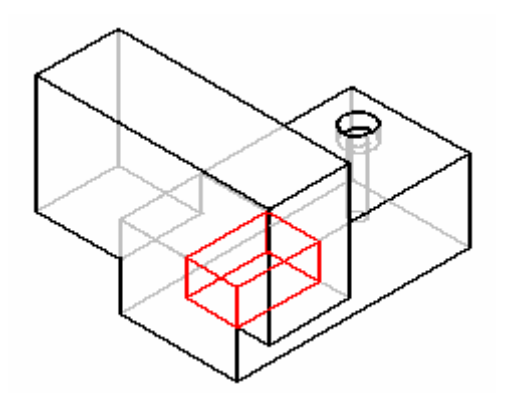

#### **Creación de grupos de piezas**

Para analizar interferencias, debe crear uno o dos grupos de piezas. Un grupo de piezas generalmente contiene muchas piezas; en cualquier caso, este número es ilimitado. Si un grupo de piezas va a incluir todas las piezas de un subconjunto, puede seleccionar el subconjunto utilizando la ficha PathFinder de conjunto en la barra de herramienta EdgeBar.

Nota: puede también utilizar la ficha Seleccionar herramientas en la barra de herramientas EdgeBar para definir un conjunto de selección al utilizar una consulta.

#### **Comprobación de interferencias en grupos de piezas**

Durante el análisis de interferencias se pueden comprobar la piezas de las siguientes formas:

- 1. Todas las piezas del grupo uno con todas las piezas del grupo dos.
- 2. Todas las piezas del grupo uno con todas las demás piezas del conjunto activo.
- 3. Todas las piezas del grupo uno con todas las piezas visualizadas en ese momento.
- 4. Todas las piezas del grupo uno entre sí.

Salvo que se indique lo contrario, el programa usará la primera opción, es decir, comprobar todas las piezas del grupo uno con todas las piezas del grupo dos.

#### **Análisis de resultados**

Antes de ejecutar el análisis de interferencias, puede establecer opciones de análisis de los resultados. Se ofrecen las siguientes opciones:

- 1. Imprimir un informe en un archivo de texto.
- 2. Visualizar los volúmenes con interferencias.
- 3. Guarda los volúmenes con interferencias como si fueran piezas.
- 4. Resaltar las piezas con interferencias.
- 5. Atenuar la visualización de las piezas sin interferencias.
- 6. Ocultar las piezas no seleccionadas para la comprobación de interferencias.

Si no se detectan interferencias durante el análisis, el programa lo comunicará mediante un cuadro de mensaje.

<span id="page-33-0"></span>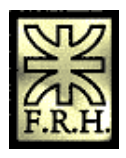

# **Análisis de movimientos y detección de colisiones en conjuntos**

Puede utilizar el comando Mover pieza en el entorno Conjunto para analizar el movimiento físico y detectar colisiones entre piezas de un conjunto.

Nota: Las opciones Movimiento físico y detectar colisiones sólo están disponibles si se desactivó la opción Mover Pieza en jaula de alambre. La opción está disponible en la ficha Ver en el cuadro de diálogo Opciones.

El botón Opciones de la cina Mover pieza abre el cuadro de diálogo Opciones de análisis, donde puede definir las opciones de análisis que desee utilizar. Para reducir el impacto en el rendimiento cuando se trabaje con conjuntos grandes, debería limitar el análisis al menor número de piezas posible.

Las opciones Analizar (mostrar piezas solamente) permiten especificar si se desea que se analizan las piezas activas e inactivas, o sólo las activas. Con conjuntos grandes, puede activar sólo las piezas que desee analizar, lo que puede mejorar el rendimiento. También puede ocultar las piezas que no desee analizar. Estas opciones se utilizan cuando selecciona la opción Movimiento físico en la cinta.

Los ajustes de Opciones de colisión permiten especificar si sólo se analizan las piezas que entran en contacto con la pieza seleccionada, o todas las piezas que se mueven juntas con la pieza seleccionada. Estas opciones se utilizan cuando selecciona la opción Detectar colisiones en la cinta.

### **Análisis del movimiento**

La opción Movimiento físico de la cinta permite simular el movimiento en un conjunto. Esta opción detecta contactos entre piezas, y aplica restricciones temporales entre las piezas que entran en contacto para simular el movimiento. Si establece esta opción, debe seleccionar una pieza y definir un tipo de movimiento y un valor. Con esta opción, los valores Distancia y Ángulo que especifique se aplican incrementalmente, en lugar de simultaneamente. Esto permite analizar el movimiento en mecanismos que contienen engranajes y otras formas de contacto deslizante o intermitente.

<span id="page-34-0"></span>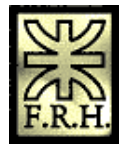

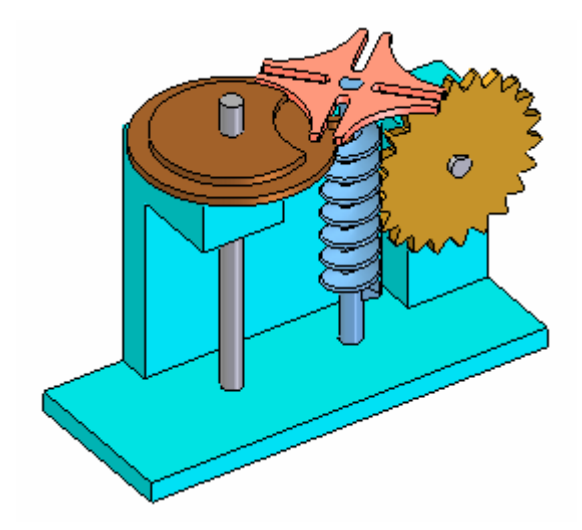

#### **Visualización de colisión**

La opción Detectar colisiones de la cinta permite detectar colisiones entre piezas. Puede realizar detección de colisiones al arrastrar una pieza para simular su movimiento en el conjunto. La pieza que se está arrastrando debe estar libre para desplazarse en el conjunto o estar anclada. Si la pieza no tiene libertad de movimiento, puede utilizar el comando Suprimir en el menú contextual para suprimir temporalmente una o más de sus relaciones con el conjunto. Cuando se detectan colisiones, la visualización cambia a un realce temporal de las caras implicadas. Puede también especificar que la parte que arrastra pare temporalmente en el punto de la colisión o que se emita una advertencia sonora.

Nota: Si está trabajando en una vista sombreada y una cara se implica en una colisión, no podrá ver el realce de la cara oculta. Para ver el realce de estas caras, defina la vista como Línea oculta vectorial.

## **Standard Parts en Solid Edge**

Solid Edge entrega un complemento gratuito de piezas estándar que permite mejorar la productividadd de diseño. Puede mejorar aún más la productividad agregando sus propias piezas a la biblioteca, o puede adquirir la Biblioteca de Piezas de Maquinaria de Solid Edge, que es una amplia selección de piezas adicionales.

Nota: Contacte a su representante de ventas de Solid Edge para hacer su pedido de la Biblioteca de Piezas de Maquinaria de Solid Edge. Indique los números de pieza SE321 para Fija a nodo, o SE322 para Flotante.

#### **Instalación y configuración de Standard Parts**

<span id="page-35-0"></span>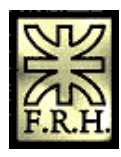

Para instalar Standard Parts, haga clic en el botón próximo a Standard Parts en el cuadro de diálogo Instalación personalizada del Asistente de InstallShield y elija instalar Standard Parts. Se mostrará un directorio predeterminado de instalación para Standard Parts en el campo Instalar en: Para cambiar el directorio de instalación, resalte Standard Parts, haga clic en Cambiar y especifique el nuevo directorio.

Después de instalar Solid Edge, puede usar el Asistente de configuración para visualizar el cuadro de diálogo Instalación de Solid Edge Standard Parts. Este cuadro de diálogo permite configurar la ubicación de la carpeta de Standard Parts, la carpeta de Piezas y la carpeta de trabajo o Working Folder. También puede configurar el lugar y el nombre de la base de datos de piezas estándar. Después de realizar los cambios a la configuración de Standard Parts, puede usar el botón Guardar valores para guardar estos cambios.

#### **Uso del Administrador de base de datos para administrar la Base de datos de Standard Parts**

El Administrador de base de datos ayuda a gestionar las piezas en su base de datos de piezas estándar. Permite realizar lo siguiente:

- 1. llenar la base de datos predeterminada con las piezas estándar entregadas
- 2. agregar piezas a la base de datos
- 3. cambiar la vía de acceso de las piezas estándar
- 4. actualizar los cambios realizados en la base de datos
- 5. seleccionar una base de datos nueva
- 6. agregar y eliminar categorías de piezas estándar
- 7. eliminar piezas de una base de datos
- 8. gestionar la visualización de las propiedades en Marcadores y Muestras
- 9. editar propiedades de piezas
- 10. gestionar las propiedades de piezas estándar

Para acceder al Administrador de base de datos, en el menú Inicio, seleccione Programas, apunte a Solid Edge V15, apunte a Standard Parts y haga clic en Administrador.

#### *Llenar la base de datos predeterminada*

Después de cargar Solid Edge, debe usar el Administrador de base de datos para llenar la base de datos predeterminada con las piezas estándar entregadas con Solid Edge.

Para llenar la base de datos:

1. En el cuadro de diálogo Administrador de base de datos, haga clic en Agregar piezas.

Aparece el cuadro de diálogo Agregar piezas y se sitúa en la carpeta que contiene las piezas estándar entregadas con Solid Edge.

2. Haga clic en Aceptar.

El Administrador de base de datos copia las piezas estándar a la base de datos.

#### *Agregar piezas a la base de datos*

Puede usar el comando Agregar pieza para agregar una pieza única, o los comandos Agregar piezas para agregar varias piezas a la base de datos.

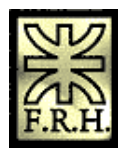

Para agregar una pieza única a la base de datos:

- 1. En el cuadro de diálogo Administrador de base de datos, haga clic en Agregar pieza.
- 2. En el cuadro de diálogo Agregar pieza, haga clic en el botón próximo al campo Vía de acceso para visualizar el diálogo Abrir.
- 3. En el cuadro de diálogo Abrir, especifique la vía de acceso y el nombre de la pieza que desea agregar. Debe seleccionar una pieza de una carpeta de piezas estándar predefinida.
- 4. Haga clic en el botón Aceptar del cuadro de diálogo Abrir.
- 5. En el cuadro de diálogo Agregar pieza, haga clic en Aceptar.

Se visualiza un cuadro de diálogo de Registro indicando que no se encontró información de categoría en el archivo.

- 6. Haga clic en Sí para visualizar el cuadro de diálogo PartEditor.
- 7. Escriba el Nombre de pieza de la pieza que se está agregando en el cuadro de diálogo PartEditor, en la ficha Información de categoría.
- 8. Haga clic en Categoría en el cuadro de diálogo PartEditor.

Se muestra el cuadro de diálogo Categoría. Puede agregar la pieza a una categoría existente o una nueva categoría para la pieza. Si desea agregar una pieza a una categoría existente, siga los pasos 9 - 10. Si desea agregar una nueva categoría para la pieza, siga los pasos 11 - 16.

- 9. En el cuadro de diálogo Categoría, seleccione una categoría y haga clic en OK.
- 10. Haga clic en el botón Aceptar del cuadro de diálogo PartEditor.
- 11. En el cuadro de diálogo Categoría, haga clic del botón derecho en la categoría de nivel superior a la que desea agregar la nueva categoría, y escriba su nombre en el campo Categoría nueva.
- 12. En el campo Especificación, escriba una especificación para la nueva categoría.
- 13. Haga clic en el botón Aceptar del cuadro de diálogo Categoría.
- 14. Haga clic en el botón Agr. caráct. del cuadro de diálogo PartEditor.
- 15. Escriba la información de la nueva característica.
- 16. Haga clic en el botón Aceptar del cuadro de diálogo PartEditor.

Para agregar varias piezas a la base de datos:

- 1. En el cuadro de diálogo Administrador de base de datos, haga clic en Agregar piezas.
- 2. En el cuadro de diálogo Agregar piezas, haga clic en el botón próximo al campo Vía de acceso para visualizar el diálogo Examinar carpeta.
- 3. En el cuadro de diálogo Examinar carpeta, encuentre la carpeta que contiene las piezas que desea agregar.
- 4. Haga clic en Aceptar del cuadro de diálogo Examinar carpeta.
- 5. Si desea incluir piezas de subcarpetas, seleccione Incluir subcarpetas.
- 6. En el cuadro de diálogo Agregar piezas, haga clic en Aceptar.

Se visualiza un cuadro de diálogo de Registro indicando que no se encontró información de categoría en el archivo.

- 7. Haga clic en Sí para visualizar el cuadro de diálogo PartEditor.
- 8. Escriba el Nombre de pieza de la pieza que se está agregando en el cuadro de diálogo PartEditor, en la ficha Información de categoría.
- 9. Haga clic en Categoría en el cuadro de diálogo PartEditor.

Se muestra el cuadro de diálogo Categoría. Puede agregar la pieza a una categoría existente o una nueva categoría para la pieza. Si desea agregar una pieza a una categoría existente, siga los pasos 10 - 12. Si desea agregar una nueva categoría para la pieza, siga los pasos 13 - 18.

<span id="page-37-0"></span>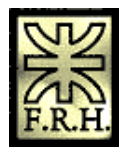

*Universidad Tecnológica Nacional Facultad Regional Haedo Grupo de Simulación y Mecánica Computacional*

- 10. En el cuadro de diálogo Categoría, seleccione una categoría y haga clic en OK.
- 11. Tendrá que especificar un Nombre de pieza y una Categoría para cada pieza que agregue a la base de datos.
- 12. Haga clic en el botón Aceptar del cuadro de diálogo PartEditor.
- 13. En el cuadro de diálogo Categoría, haga clic del botón derecho en la categoría de nivel superior a la que desea agregar la nueva categoría, y escriba su nombre en el campo Categoría nueva.
- 14. En el campo Especificación, escriba una especificación para la nueva categoría.
- 15. Haga clic en el botón Aceptar del cuadro de diálogo Categoría.
- 16. Haga clic en el botón Agr. caráct. del cuadro de diálogo PartEditor.
- 17. Escriba la información de la nueva característica.
- 18. Haga clic en el botón Aceptar del cuadro de diálogo PartEditor.

#### *Cambiar la vía de acceso de Standard Parts*

Si cambia la vía de acceso de la carpeta que contiene las piezas estándar, puede usar el comando Cambiar vías de acceso para actualizar la vía de acceso existente.

Para cambiar la vía de acceso:

- 1. En el menú Base de datos, haga clic en Cambiar vías de acceso.
- 2. En el cuadro de diálogo Cambiar vías de acceso, especifique la vía de acceso antigua en el campo Vía de acceso antigua. Puede hacer clic en la flecha próxima al campo para visualizar una lista de vías de acceso disponibles.
- 3. En el campo Vía de acceso nueva, indique la nueva vía de acceso para las piezas estándar. Puede hacer clic en el botón para visualizar el cuadro de diálogo Examinar carpeta y buscar la nueva vía de acceso.
- 4. Haga clic en Aceptar en el cuadro de diálogo Cambiar vías de acceso.

#### *Actualizar cambios en la base de datos*

El comando Actualizar permite actualizar el contenido de la base de datos abierta. Es útil cuando realiza cambios en vías de acceso fuera del Administrador de base de datos. Por ejemplo, podría usar el Explorador de Windows para agregar o eliminar piezas de la carpeta de piezas estándar. Como estos cambios se realizaron fuera del Administrador de base de datos, tiene que actualizar la base de datos para aceptar estos cambios.

Para actualizar una base de datos:

- 1. En el cuadro de diálogo Administrador de base de datos, haga clic en Actualizar.
- 2. Seleccione en el cuadro de diálogo Actualizar base de datos, la vía de acceso de la carpeta que desea actualizar.
- 3. Haga clic en el botón Aceptar del cuadro de diálogo Actualizar base de datos.

#### *Seleccionar una base de datos nueva*

Puede almacenar piezas estándar en bases de datos diferentes. El comando Administrador de base de datos permite especificar la base de datos que desea usar para las operaciones de piezas estándar.

Para seleccionar una base de datos nueva:

- 1. En el cuadro de diálogo Administrador de base de datos, haga clic en Administrador de BD.
- 2. Haga clic en el botón Nuevo/Abrir del cuadro de diálogo Administrador de base de datos.
- 3. En el cuadro de diálogo Abrir, indique la base de datos que desea abrir y haga clic en Abrir.

<span id="page-38-0"></span>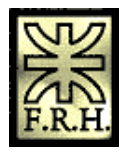

- 4. En el cuadro de diálogo Administrador de base de datos, seleccione la base de datos que desea usar y la base de datos de trabajo.
- 5. Haga clic en Base de datos de trabajo.
- 6. Haga clic en Aceptar.

#### *Agregar y eliminar categorías de piezas estándar*

La base de datos de piezas estándar agrupa piezas estándar en categorías basadas en las propiedades de la pieza. Por ejemplo, todas las arandelas ANSI estarían en una categoría, mientras que los tornillos DIN estarían en una categoría aparte. Puede generar nuevas categorías o eliminar categorías existentes de piezas estándar.

Para generar una categoría nueva:

- 1. Haga clic del botón derecho del ratón en una categoría o pieza.
- 2. En el menú contextual, haga clic en Generar categoría.

Para eliminar una categoría existente:

- 1. Haga clic del botón derecho del ratón en una categoría existente.
- 2. En el menú contextual, haga clic en Eliminar categoría.

#### *Eliminar piezas de una base de datos*

Puede eliminar piezas estándar de su base de datos.

Para eliminar pieza de la base de datos:

- 1. Haga clic del botón derecho en la pieza que desea eliminar.
- 2. Para seleccionar múltiples piezas, oprima la tecla CTRL ya haga clic en la piezas que desea eliminar.
- 3. Elija una de estas opciones:
- 4. Haga clic en Quitar de base de datos para eliminar las piezas de la base de datos.
- 5. Haga clic en Quitar de la base de datos y eliminar el archivo para eliminar las piezas de la base de datos y eliminarlas del disco.

#### *Administrar el acceso del usuario a la visualización de propiedades*

Puede controlar las propiedades que se visualizan en los marcadores y muestras. También puede asignar un seudónimo a la propiedad e indicar si un usuario puede personalizar o no estos ajustes.

Para gestionar la visualización de propiedades:

- 1. En el menú Opciones, haga clic en Seudónimos y Marcadores.
- 2. En el cuadro de diálogo Seudónimos y propiedades para visualizar Marcadores y Standard Parts, revise las propiedades que desee visualizar. Puede usar las flechas Arriba y Abajo para recorrer la lista.
- 3. Si desea asignar un seudónimo a una propiedad, en la columna Seudónimo, haga clic junto a la propiedad y escriba un seudónimo.
- 4. Si desea permitir que los usuarios personalicen la visualización de marcadores, haga clic en El usuario puede cambiar la visualización de Marcadores en Standard Parts.

<span id="page-39-0"></span>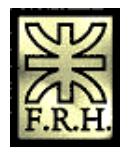

*Universidad Tecnológica Nacional Facultad Regional Haedo Grupo de Simulación y Mecánica Computacional*

- 5. Si desea permitir que los usuarios personalicen la visualización de las propiedades en la ventana de muestra, haga clic en El usuario puede cambiar la visualización de Propiedades en Standard Parts.
- 6. Haga clic en Actualizar.
- 7. Haga clic en Aceptar.

#### *Editar propiedades de pieza*

Puede usar el cuadro de diálogo Editor de piezas para editar las propiedades de piezas individuales que haya generado. Para acceder al Editor de piezas, haga clic del botón derecho en una pieza en el campo Archivos del cuadro de diálogo Administrador de base de datos, después haga clic en Editar propiedades en el menú contextual.

#### *Gestionar las prioridades de Standard Parts*

Una prioridad muestra al usuario el significado y estado de una pieza. Por ejemplo, la prioridad puede mostrar si es una pieza preferida, especial o bloqueada. Puede editar la prioridad para cambiar su nombre y puede cambiar la prioridad que se le ha asignado a la pieza.

Para renombrar una prioridad:

- 1. En el menú Opciones, haga clic en Prioridades.
- 2. En el cuadro de diálogo Prioridades, haga doble clic en la prioridad que desea renombrar.
- 3. Escriba el nuevo nombre de la prioridad.
- 4. Haga clic en Aceptar.

Para cambiar la prioridad de una pieza:

- 1. Haga clic del botón derecho en la pieza que desea cambiar.
- 2. En el menú contextual, apunte a Fijar prioridad y haga clic en la prioridad que desea fijar para la pieza.

El control Filtro de propiedades en el cuadro de diálogo Prioridades permite usar las prioridades para determinar las piezas que se van a visualizar. Cuando el filtro está activo, los usuarios pueden seleccionar de una lista el valor máximo de prioridad a visualizar. Por ejemplo, si el usuario selecciona Prioridad 3, se visualizarán todas las piezas de las Prioridades 1, 2 y 3.

#### **Agregar Standard Parts a un Conjunto**

Para visualizar el cuadro de diálogo Standard Parts, use el comando Standard Parts, que se encuentra en la ficha Biblioteca de piezas en EdgeBar, en el entorno Conjunto. El cuadro de diálogo Standard Parts permite lo siguiente:

- 1. ver información preliminar sobre piezas estándar
- 2. agregar y eliminar marcadores
- 3. poner piezas estándar en un conjunto
- 4. sustituir piezas en un conjunto con una pieza estándar
- 5. abrir piezas estándar en Solid Edge
- 6. copiar piezas estándar en un directorio de trabajo

#### *Ver información preliminar sobre piezas estándar*

<span id="page-40-0"></span>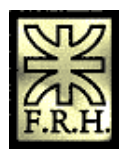

El área Selección de Pieza del cuadro de diálogo Standar Parts permite controlar la visualización de piezas estándar. Puede seleccionar la ficha Standard Parts para presentar información de todas las piezas en la base de datos o la ficha Marcadores para mostrar la lista de piezas que usted ha agregado a un marcador.

El área Pieza seleccionada presenta muestras de las piezas seleccionadas. Si sólo existe una muestra de una pieza, habrá una ficha de Muestra. Si hay más de una muestra, habrán fichas separadas para cada muestra.

#### *Agregar y eliminar marcadores*

Los marcadores permiten agrupar piezas de uso común, facilitando su localización al colocarlas en un conjunto.

Para crear un marcador:

- 1. En la vista Standard Parts, haga clic en la pieza que desea agregar al marcador.
- 2. En el menú Marcadores, haga clic en Agregar marcador.

Para eliminar una pieza de un marcador:

- 1. En la vista Marcadores, haga clic en la pieza que desea eliminar del marcador.
- 2. En el menú Marcadores, haga clic en Eliminar marcadores.

#### *Colocación de piezas estándar en un conjunto*

Para poner una pieza estándar en un conjunto:

- 1. Abre un conjunto en Solid Edge.
- 2. Active Standard Parts.

### *Activar el cuadro de diálogo Standard Parts dentro de un conjunto*

1. Si la herramienta EdgeBar no aparece, haga clic en el botón EdgeBar de la barra de herramientas Principal.

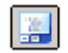

2. En la ficha Biblioteca de Piezas, haga clic en el botón Standard Parts.

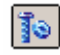

Se visualiza el cuadro de diálogo Standard Parts.

<span id="page-41-0"></span>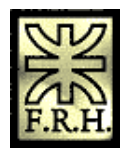

*Universidad Tecnológica Nacional Facultad Regional Haedo Grupo de Simulación y Mecánica Computacional*

#### Sugerencias

1. Para más información sobre el uso del cuadro de diálogo Standard Parts, véase Standard Parts en Solid Edge.

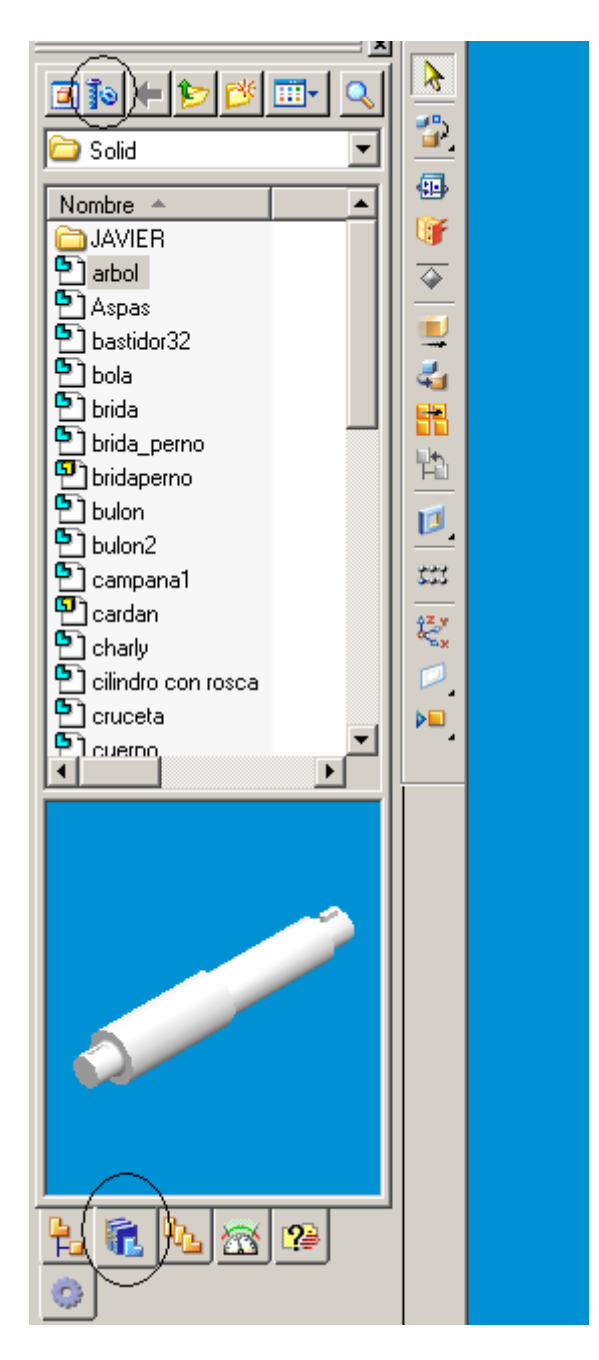

- 3. En el cuadro de diálogo Standard Parts, haga clic en la pieza que desea colocar en un conjunto.
- 4. Haga clic en Poner.
- 5. Haga clic en la opción Carpeta de trabajo si desea copiar la pieza seleccionada en su carpeta de trabajo.

#### *Sustituir piezas en un conjunto*

Solid Edge- Entorno Conjunto

<span id="page-42-0"></span>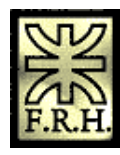

Para sustituir una pieza en un conjunto:

- 1. En el entorno Conjunto, haga clic en la pieza que desee sustituir.
- 2. Active Standard Parts.
- 3. En el cuadro de diálogo Standard Parts, haga clic en la nueva pieza.
- 4. Haga clic en Sustituir.

#### *Abrir Standard Parts en Solid Edge*

Puede abrir una pieza estándar directamente en Solid Edge.

Para abrir una pieza estándar en Solid Edge:

- 1. Haga clic en la pieza que desee abrir.
- 2. Haga clic en Abrir.

#### *Copiar piezas estándar en una carpeta de trobajo*

Al colocar piezas estándar en un conjunto, puede seleccionar la opción Copiar a carpeta de trabajo en el cuadro de diálogo Standard Parts para copiarlas en la carpeta de trabajo que indicó en el cuadro de diálogo Configuración de Solid Edge Standard Parts.